# ユーザーガイド Dell P2014H

モデル番号:P2014H 規制モデル:P2014Ht

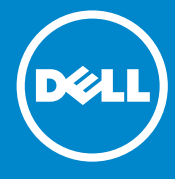

- 注意:注意は、コンピューターのより良い使用を助けるための重要な情報を <u>U</u> 示します。
- 警告:警告は、もし指示に従わない場合は、ハードウェアに対する損傷また  $\triangle$ はデータ損失が起こりうることを示します。
- **危険:危険は器物損壊、怪我、死亡に繋がる可能性を示します。**  $\bigwedge$

#### © 2013 Dell Inc. All rights reserved.

この文書の情報は事前の通知なく変更することがあります。Dell Inc.の書面に よる許可なくいかなる方法においても、これら資料の複製は固く禁じられてい ます。

**この文章中で使用されている商標は次のとおりです。**Dell™、DELLロゴ、およ びInspiron™はDell Inc.の商標です。Intel®、Centrino®、Core™、Atom™は 米国およびその他の国におけるIntel Corporationの商標または登録商標で す。Microsoft®、Windows®、およびWindowsのスタートボタンロゴは米国お よびその他の国におけるMicrosoft Corporationの商標または登録商標で す。Bluetooth®はBluetooth SIG, Inc.により登録されライセンスを受けてDell により使用されています。Blu-ray Disc™はBlu-ray Disc Association (BDA)に より所有されディスクとプレーヤーで使用するためにライセンスを受けていま す。その他の商標とトレード名は本文書でその製品のマークと名前を主張する 事業体に言及しています。Dell Inc.は自社以外の商標および商品名に対して、 いかなる所有権も主張するものではありません。

2013 – 08 Rev. A01

# **内容**

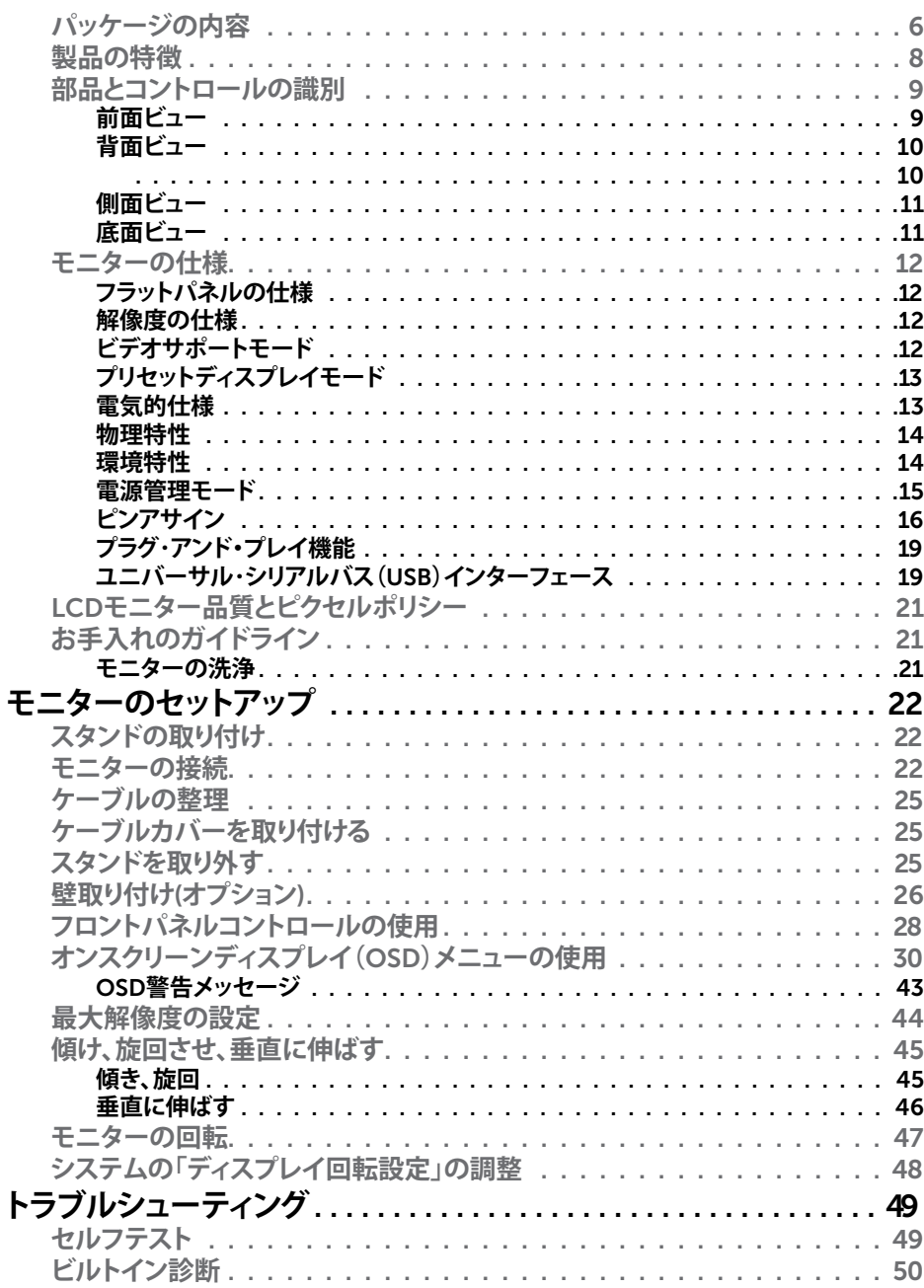

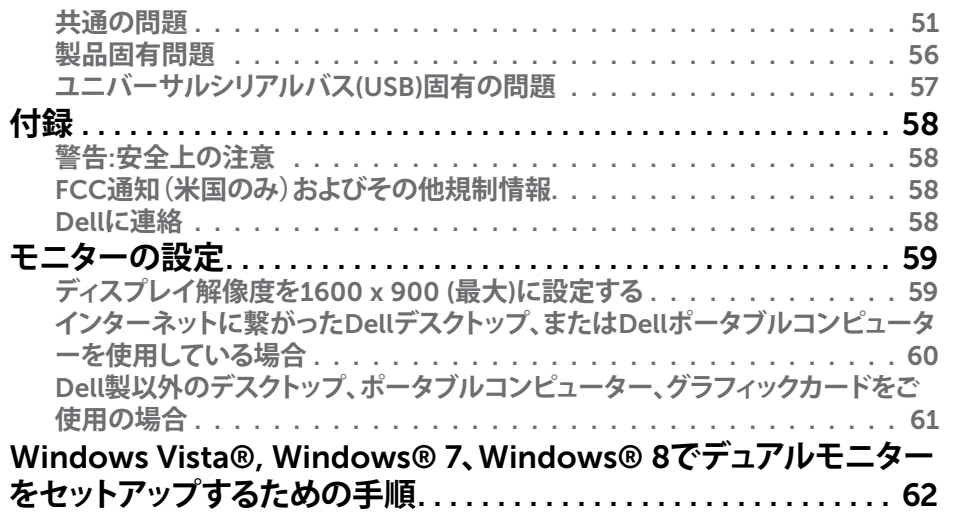

# <span id="page-3-0"></span>**お使いのモニターについて**

# **パッケージの内容**

モニターは下記で示されるコンポーネントが同梱されています。すべてのコンポ ーネントが含まれていることを確認し、何か足りない場合にはDellにご[連絡](#page-29-1)下さ い。

- 注意:一部の品目はオプションで、モニターには同梱されていないことが あります。ご使用の国によっては、一部の機能またはメディアが利用でき ないことがあります。
- ■■ 注意:他のスタンドでセットアップするには、それぞれのスタンドセットア ップガイドのセットアップ指示を参照してください。

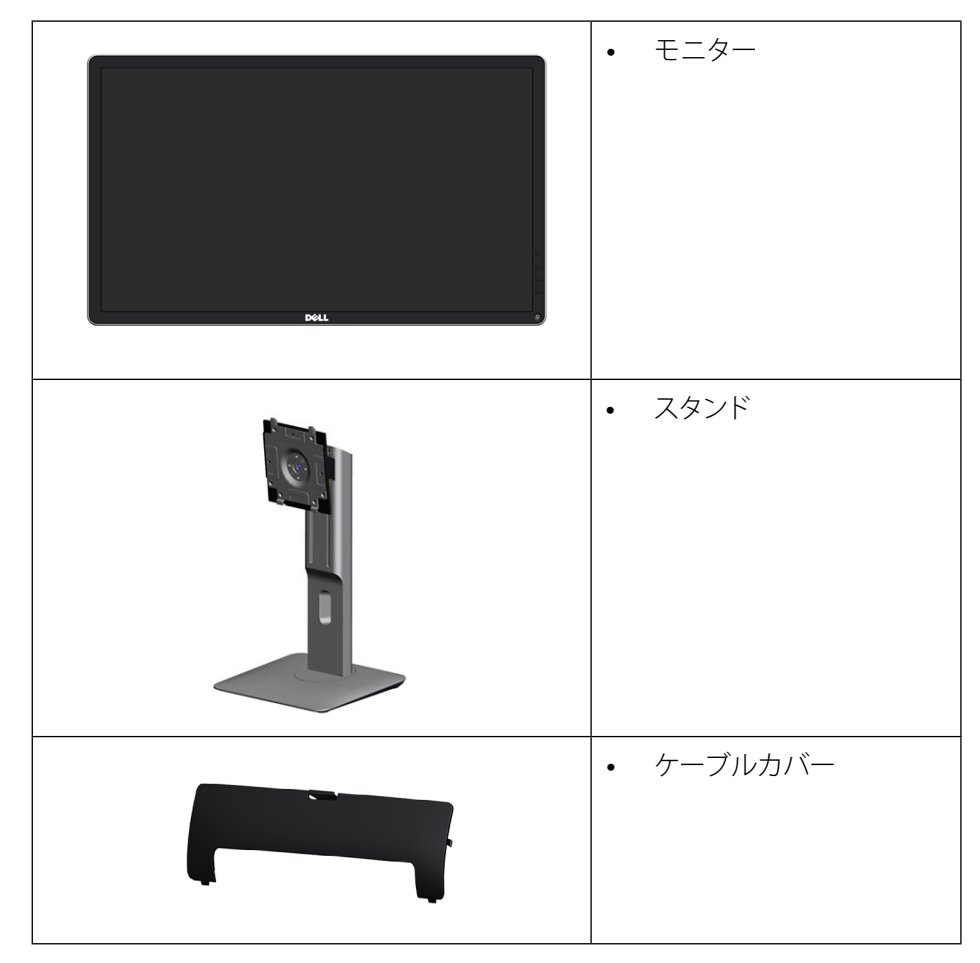

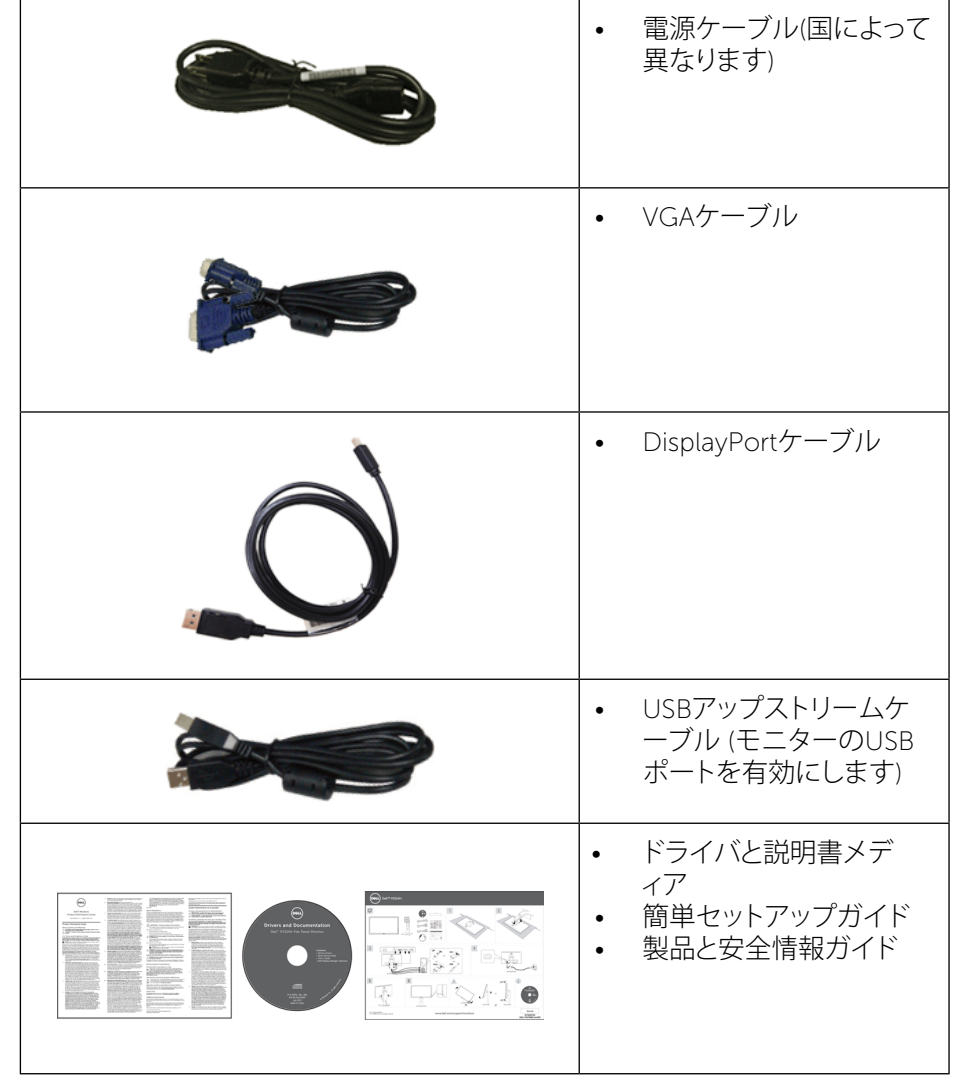

<span id="page-4-0"></span>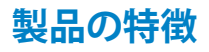

Dell P2014Hフラットパネルディスプレイにはアクティブマトリックス、薄膜トラン ジスタ(TFT)、液晶ディスプレイ(LCD)、LEDバックライトが装備されています。モニ ターの特徴は次のとおりです。

- 49.41 cm (19.5-inch)アクティブ領域ディスプレイ(対角で測定) 1600 x 900解 像度、さらに低解像度の全画面サポート。
- チルト、スイベル、垂直引き伸ばし、回転調整機能。
- 取り外し可能な台座と柔軟な取り付けを可能にするVESA™(ビデオエレクト ロニクススタンダーズアソシエーション)100mm取り付け穴。
- プラグアンドプレイ機能(システムでサポートされている場合)簡単なセット アップと画面の最適化を行うためのオンスクリーンディスプレイ(OSD)調整。
- ソフトウェアおよび説明書メディアには情報ファイル(INF)、画像カラーマッチ ングファイル(ICM)、Dell Display Managerソフトウェアアプリケーション、製 品説明書が含まれます。Dellディスプレイマネージャーが含まれます(モニタ ーに付属のCDに含まれます)。
- セキュリティロックスロット。
- アセットマネージメント機能。
- スタンドロック。
- Energy Star準拠。
- EPEAT Gold準拠。
- RoHS準拠。
- BFR/PVC低減。
- ヒ素を含まないガラスおよび水銀を含まないパネル。
- エネルギーゲージは、モニターが消費しているエネルギーレベルをリアルタ イムで表示します。
- TCO認定ディスプレイ。

## **部品とコントロールの識別**

#### **前面ビュー**

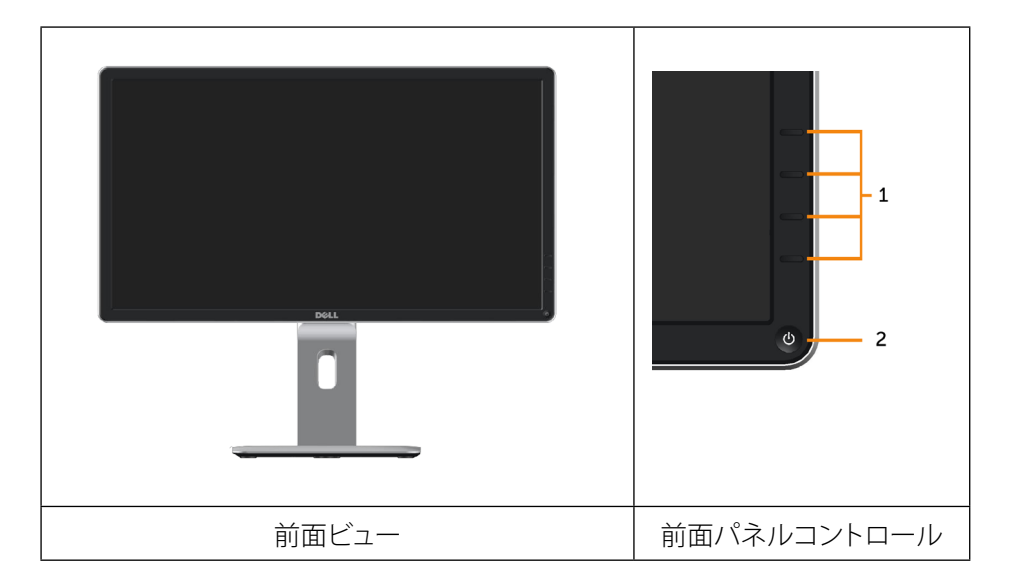

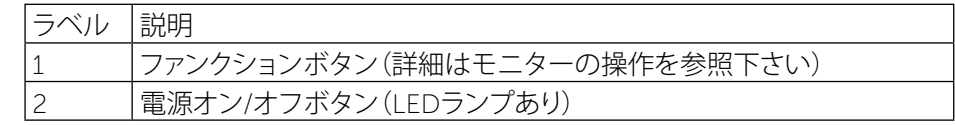

<span id="page-5-0"></span>**背面ビュー**

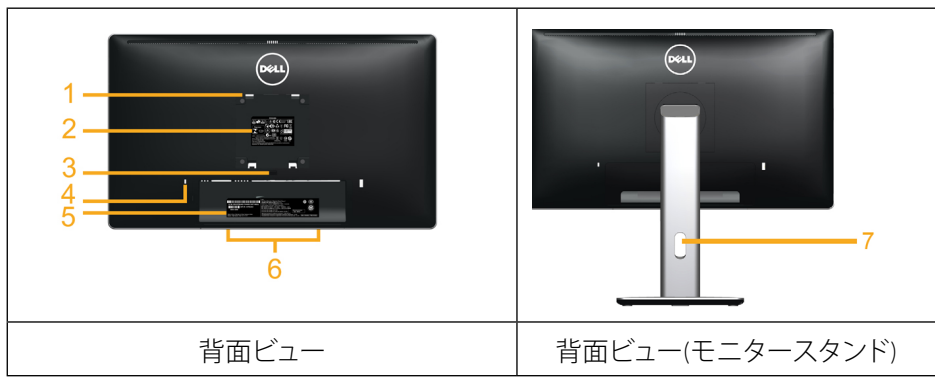

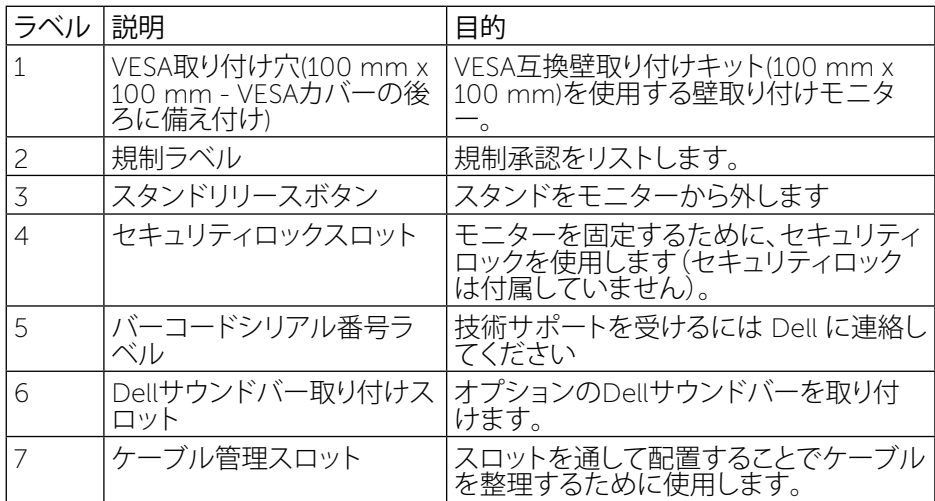

**側面ビュー**

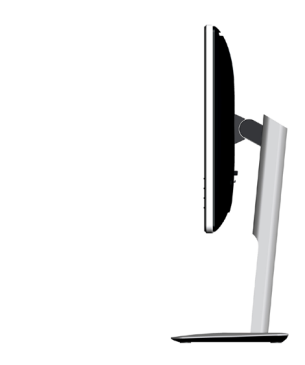

# **底面ビュー**

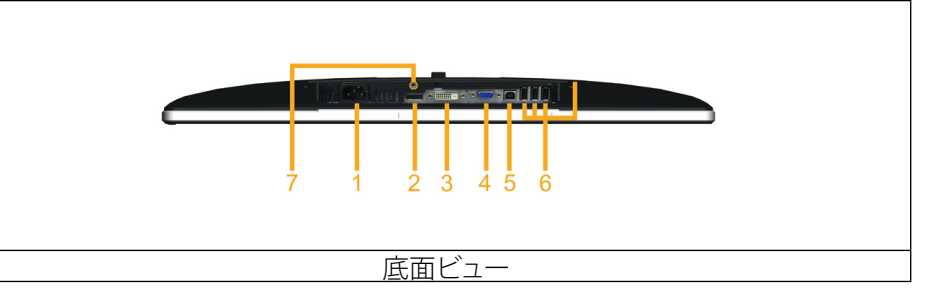

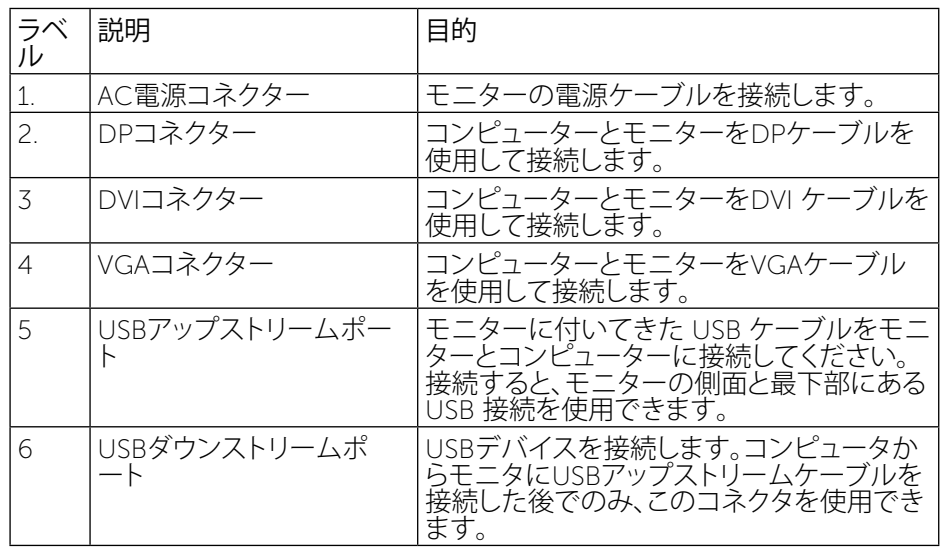

<span id="page-6-0"></span>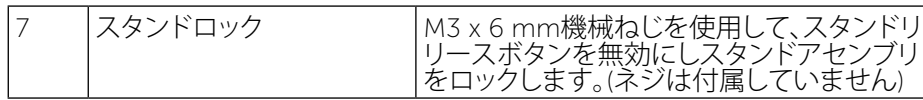

# <span id="page-6-1"></span>**モニターの仕様**

# **フラットパネルの仕様**

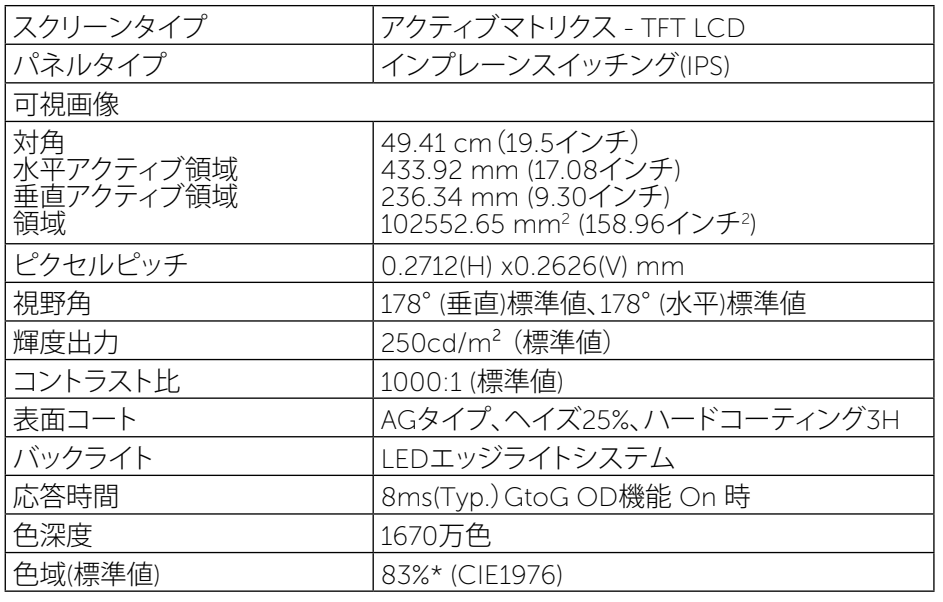

\*[P2014H] 色域(標準値)はCIE1976(83%)とCIE1931(72%)テスト標準に基づく。

# **解像度の仕様**

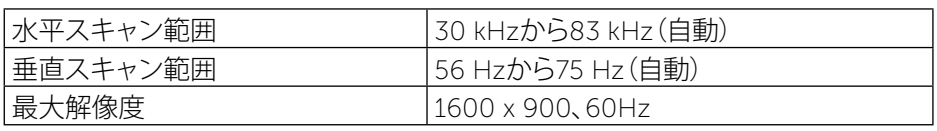

# **ビデオサポートモード**

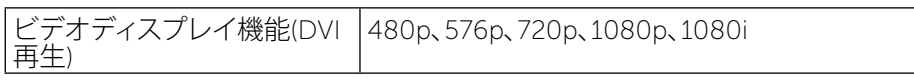

# **プリセットディスプレイモード**

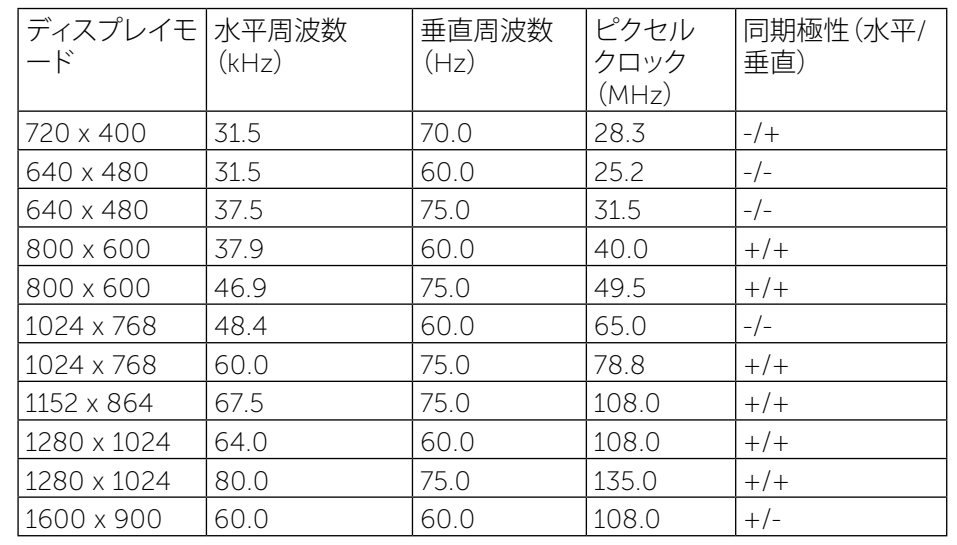

# **電気的仕様**

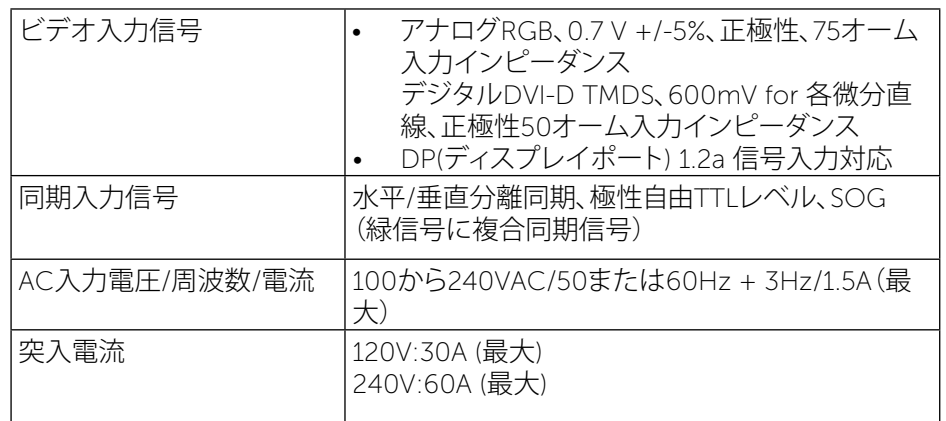

<span id="page-7-0"></span>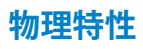

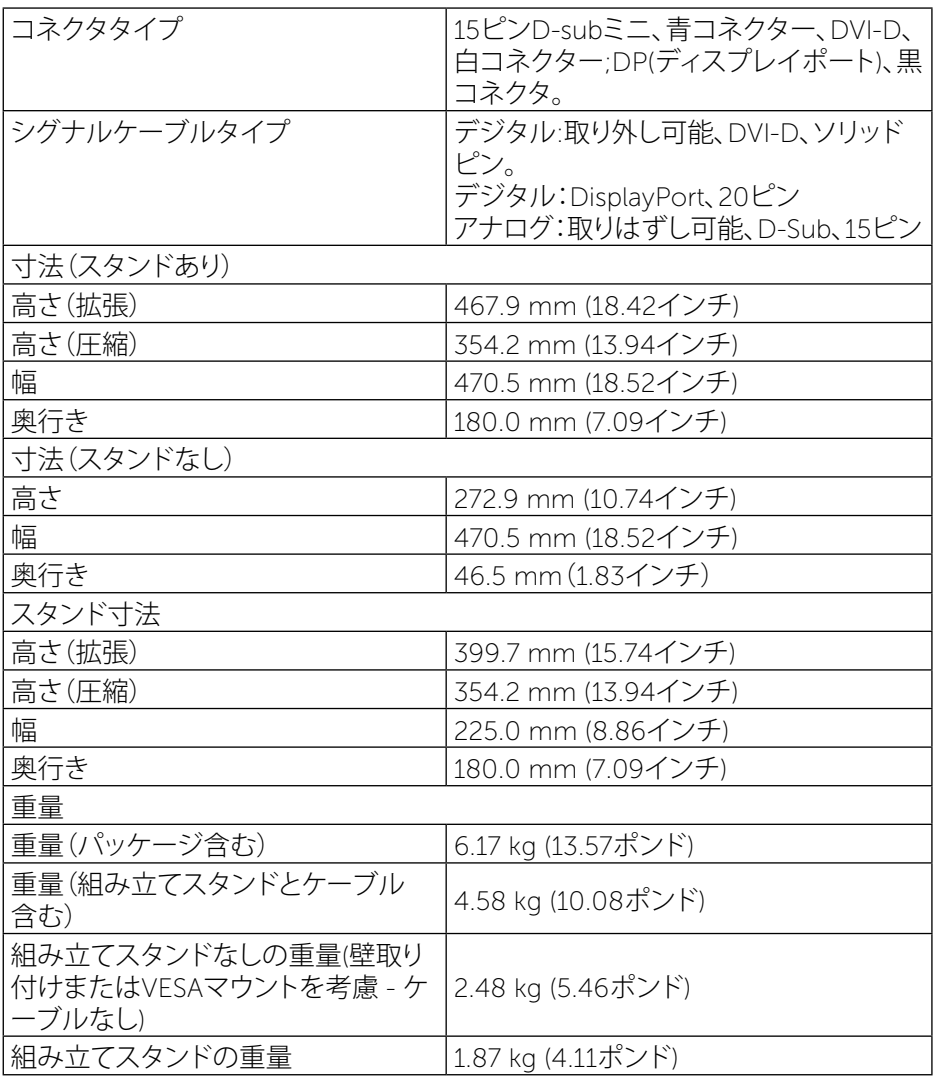

### **環境特性**

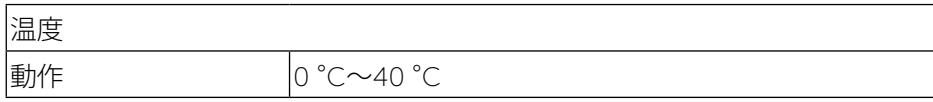

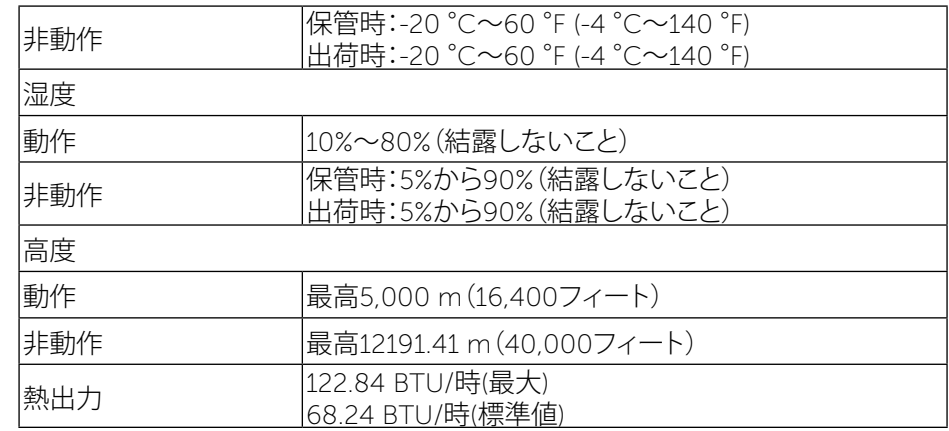

## <span id="page-7-1"></span>**電源管理モード**

お使いのPCにVESAのDPM™準拠ディスプレイカードまたはソフトウェアがイン ストールされている場合、モニターは使用中でないときには、自動的に消費電源 を低減します。これは電源セーブモードです\*。コンピューターがキーボード、マウ ス、その他の入力デバイスからの入力を検出すると、モニターは自動的に機能を 再開します。次の表は消費電力とこの自動省電力機能の信号を示しています。

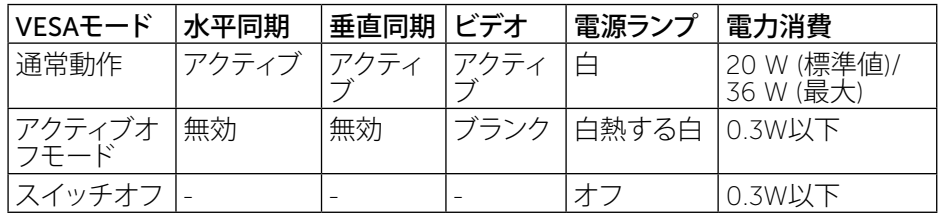

OSDは通常動作モードでのみ機能します。アクティブオフモードで任意のボタン を押すと、次のメッセージが表示されます。

#### **Dell E2414H**

PCからの信号なし。キーボードのキーをどれでも押すか、マウスを動かすと 復帰します。何も表示されない場合は、今すぐモニタボタンを押して、オンス クリーン ディスプレイメニューから正しい入力ソースを選択してください。

<span id="page-8-0"></span>OSDにアクセスするためにコンピューターとモニターをアクティブにしま す。

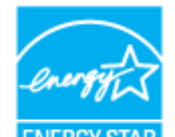

- 注意: このモニターはENERGY STAR®準拠です。
- 注意: OFFモードのゼロ電力消費は、モニターからメインケーブルを切断 した場合のみ達成できます。

## **ピンアサイン**

### VGA**コネクター**

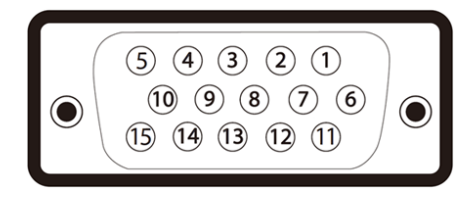

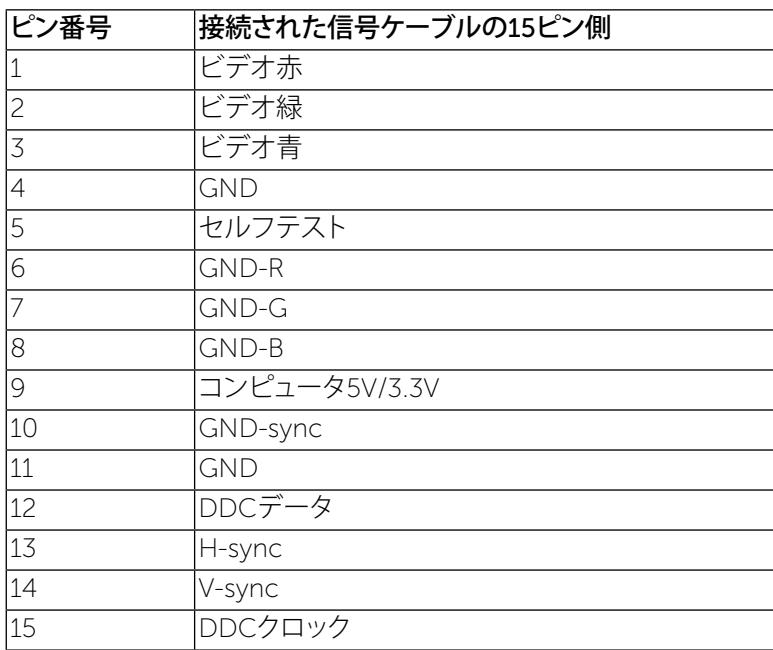

DVI**コネクター**

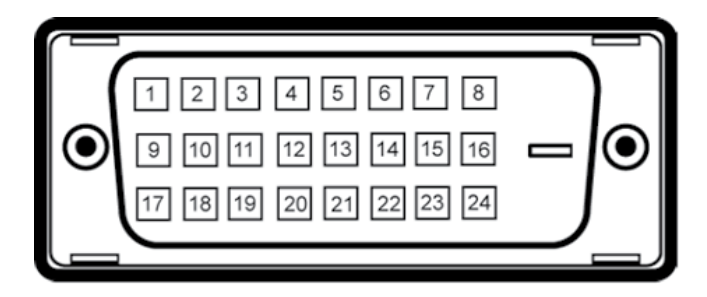

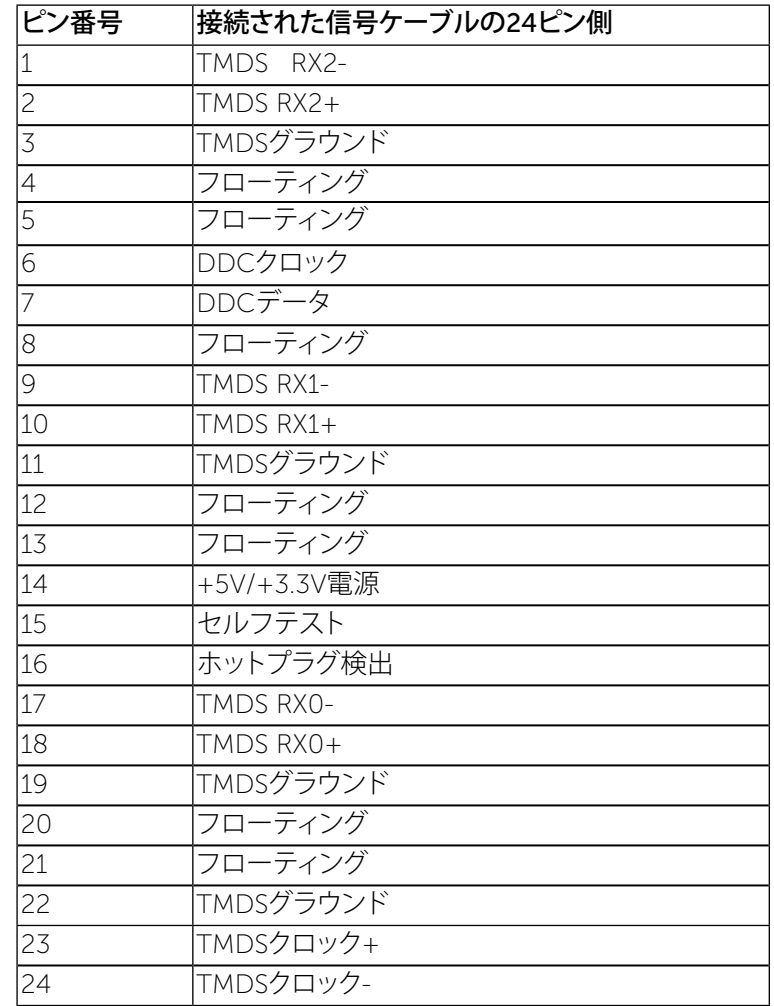

### <span id="page-9-0"></span>DP**コネクタ**

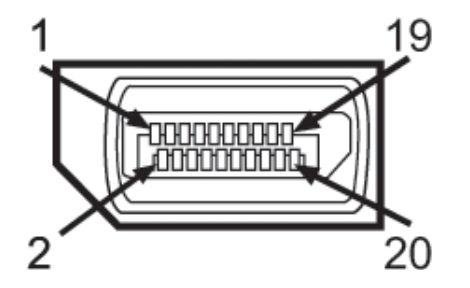

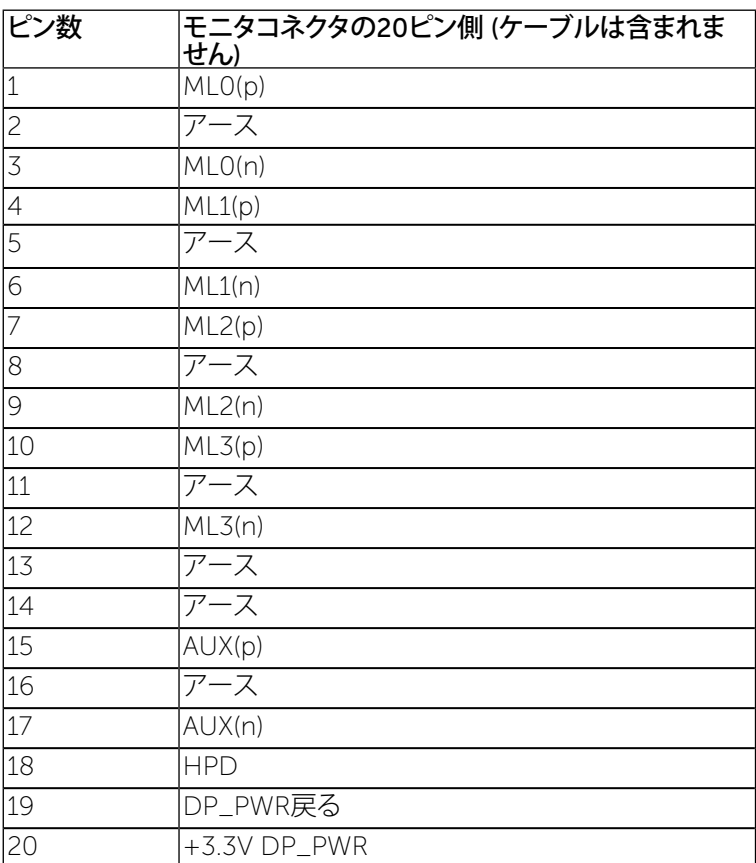

## **プラグ・アンド・プレイ機能**

プラグ・アンド・プレイ互換システムで、モニターをインストールすることができま す。モニターがディスプレイ・データ・チャンネル(DDC)プロトコルを使って、コン ピュータシステムに拡張ディスプレイ特定データ(EDID)を自動的に提供するた め、システムが、自己設定により、モニター設定を最適化します。ほとんどのモニタ ーインストールは自動で行われます。必要に応じて異なる設定を選択できます。モ ニター設定の変更の詳細については[、モニターの](#page-13-1)操作を参照してください。

### **ユニバーサル・シリアルバス(**USB**)インターフェース**

本項では、モニターの左側で使用できるUSBポートについて説明します。

注意: このモニターは、高速認定USB2.0インターフェースをサポートして います。

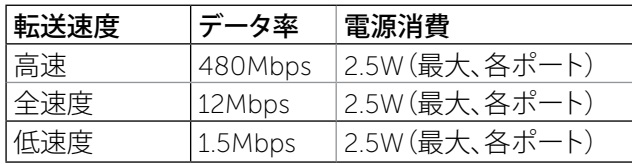

USB**アップストリームコネクタ**

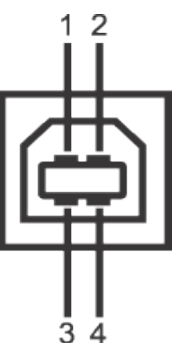

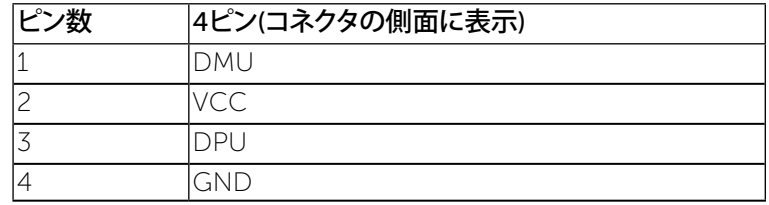

#### <span id="page-10-0"></span>USB**ダウンストリームコネクタ**

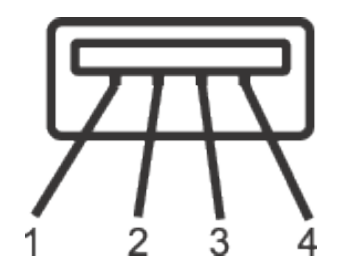

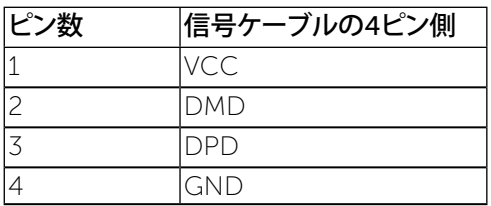

#### USB **ポート**

- 1アップストリーム 後方
- 4ダウンストリーム‐後方
- **/ 注意:** USB 2.0機能にはUSB 2.0対応のコンピュータが必要です。
- 注意: モニターのUSBインターフェイスは、モニターがオンのとき、または 省電力モードに入っているときにのみ作動します。モニターをオフ にしてから再びオンにすると、接続された周辺機器は数秒後に通常 の機能を回復します。

# LCD**モニター品質とピクセルポリシー**

LCDモニターの製造プロセスの間、1つ以上のピクセルが変わらない状態で固定 されてしまうのは珍しくなく、ほとんど見えることはなくディスプレイの品質や操作 性に影響を与えることはありません。Dellモニター品質とピクセルポリシーについ ての詳細は、Dellサポートサイト[www.dell.com/support/monitors](http://www.dell.com/support/monitors)を参照してく ださい。

# **お手入れのガイドライン**

### **モニターの洗浄**

▲ 危険:モニターを<u>[清掃](#page-29-2)する前に、</u>安全上の注意を読んで、これに従って下さ い。

△ 危険:モニターを清掃する前に、コンセントからモニターの電源ケーブルを 抜いて下さい。

モニターの開梱、清掃、取り扱いの際には、次の一覧にある手順に従うことを推奨 します。

- 静電防止スクリーンを清掃するには、柔らかい清潔な布を水でわずかに 湿らせます。できれば、スクリーン清掃専用のティッシュまたは静電防止 コーティング専用の洗剤を使用してください。ベンジン、シンナー、アンモ ニア、研磨クリーナー、圧縮空気は使用しないで下さい。
- モニターの清掃には、わずかに湿らせた暖かい布を使用します。乳状の フィルムがモニター表面に残ることがあるので、洗剤は使用しないでくだ さい。
- モニターを開梱する際、白い粉があった場合には、布で拭いてください。
- モニターは注意して取り扱いしてください。黒い色のモニターは引っ掻く と白い擦り傷が残り、明るい色のモニターより目立ちます。
- モニターの最高画像品質を維持するために、動的に変化するスクリーン セーバーを使用し、使用しないときにはモニターの電源を切ってくださ い。

# <span id="page-11-0"></span>**モニターのセットアップ**

# **スタンドの取り付け**

- 注意:工場からモニターが出荷される際には、スタンドは取り外されていま す。
- ■■ 注意:これは、スタンド付きモニターに適用されます。他のスタンドをご購入 -----<br>された場合、それぞれのスタンドセットアップガイドのセットアップ指示を参 照してください。

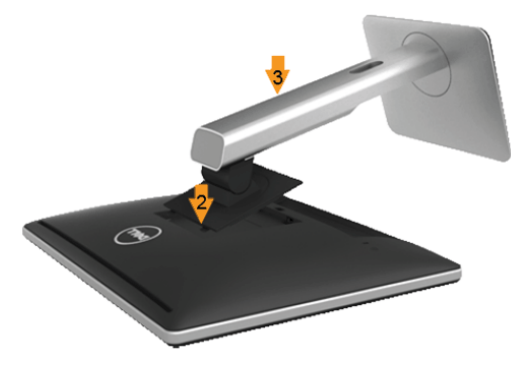

モニターをスタンドに取り付ける;

- 1. カバーを取りはずしてモニターの上に置きます。
- 2. スタンドの上部部品の2つのタブを、モニターの背面の溝に合わせます。
- 3. スタンドが所定の場所にパチンと音をたてて収納されるまで押します。

# <span id="page-11-1"></span>**モニターの接続**

危険:このセクションの手順を始める前に、[安全上](#page-29-2)の注意に従って下さ  $\mathbb{A}$ い。

- モニターをコンピューターに接続するには:
	- 1. コンピューターの電源を切り、電源ケーブルを切断します。
	- 2. 白(デジタルDVI-D)または青(アナログVGA)ディスプレイコネクターケー ブルのどちらかを、お使いのコンピューターの背面にある対応するビデ オポートに接続します。同じコンピュータに両方をケーブルを接続しない でください。適切なビデオシステムを持つ2つの異なるコンピューターに 接続されている場合にのみ、両方のケーブルを使用します。

青いVGAケーブルの接続

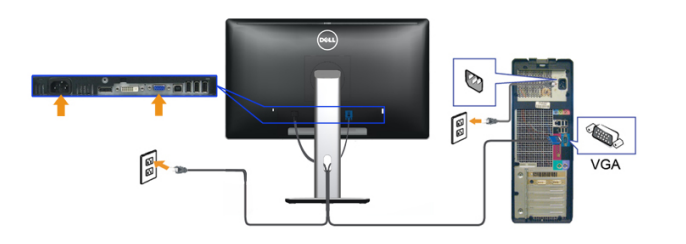

黒いDisplayPort ケーブルを接続する

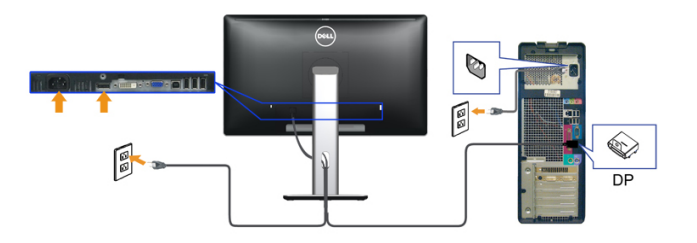

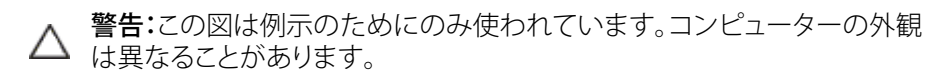

白いDVIケーブルを接続する

<span id="page-12-0"></span>USBケーブルを接続する

DVI/VGA/DPケーブルに完全に接続したら、以下の手順に従ってUSBケーブルを コンピュータに接続し、モニターのセットアップを完了してください。

 1. アップストリームUSBケーブル (付属のケーブル) をモニターのアップスト リームポートに、次にコンピュータの適切なUSBポートに接続します(詳細は底面 図を参照)。

2. USB周辺機器をモニターのダウンストリームUSBポート(構または底面)に 接続します。(詳細については、側面または底面を参照してください)。

 3. コンピュータとモニターの電源ケーブルを近くのコンセントに差し込みま す。

4. モニターおよびコンピュータの雷源をオンにします。

モニターに画像が表示されたら、インストールは完了します。画像が表示されない 場合は、問題を解決するを参照[してください。](#page-24-1)

 5.モニタースタンドのケーブルホルダーを使ってケーブルを整理してくださ い。

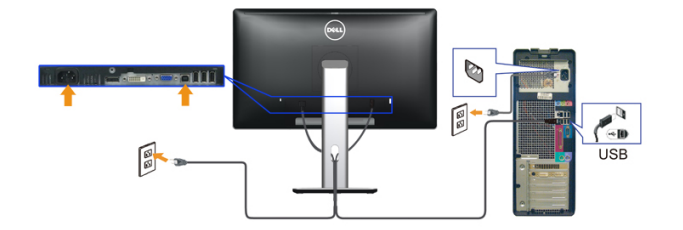

**ケーブルの整理**

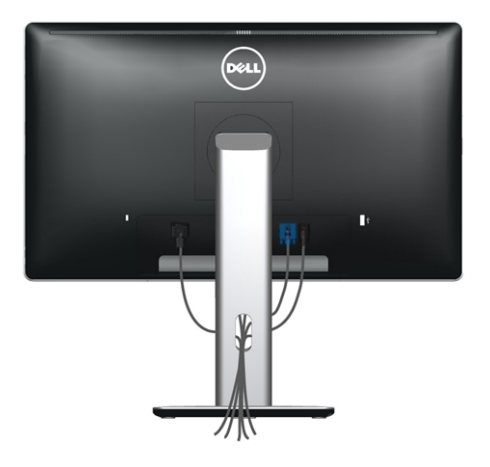

モニターとコンピュータに必要なすべてのケーブルを取り付けた後(ケーブル接 続については[、モニターの](#page-11-1)接続を参照)、上に述べたようにケーブル管理スロット を使用してすべてのケーブルを整理してください。

# **ケーブルカバーを取り付ける**

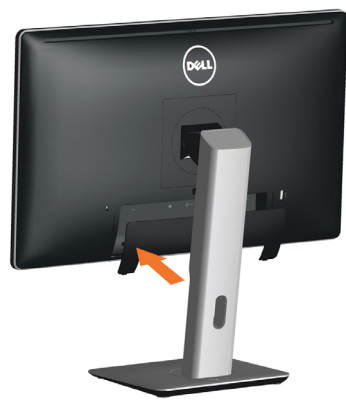

**スタンドを取り外す**

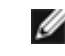

**注意:**スタンドを取りはずしている間LCDスクリーンに傷が付かないよう に、モニターがきれいな面に設置されていることを確認してください。

<span id="page-13-0"></span>Ø 注意:これは、スタンド付きモニターに適用されます。他のスタンドをご購 入された場合、それぞれのスタンドセットアップガイドのセットアップ指 示を参照してください。

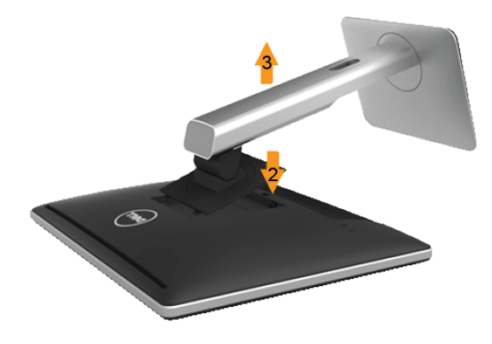

#### スタンドを取り外す:

- 1. 平らな面にモニターを置いてください。
- 2. スタンドリリースボタンを押し続けます。
- 3. スタンドを持ち上げ、モニターから離します。

## **壁取り付け**(**オプション**)

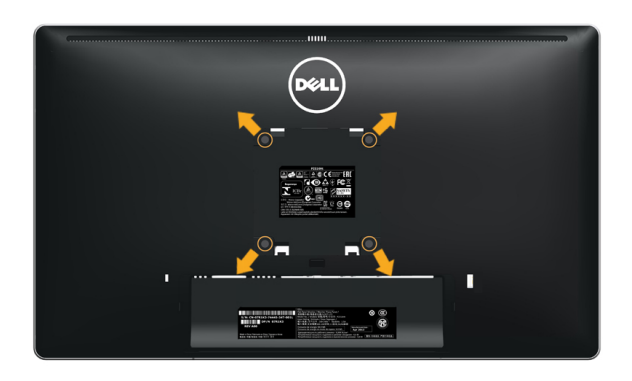

(ねじの寸法:M4 x 10 mm)。

VESA互換の壁取り付けキットに付属する指示を参照してください。

1. モニターパネルを、柔らかい布またはクッションを敷いた安定した平らなテー

- ブルの上に置きます。
- 2. 台を取り外します。
- 3. ドライバーを使って、プラスチックカバーを固定している4つのねじを外しま す。
- 4. 壁取り付けキットからLCDに取り付けブラケットを取り付けます。
- 5. 壁取り付けキットに付属する取扱説明書に従って、壁にLCDを取り付けます。
- Ø 注意:2.48 kgの最小重量/荷重負担能力のあるUL規格認定取得済みの 壁取り付けブラケットでのみ使用してください。

# <span id="page-13-1"></span>**モニターを電源オンにする**

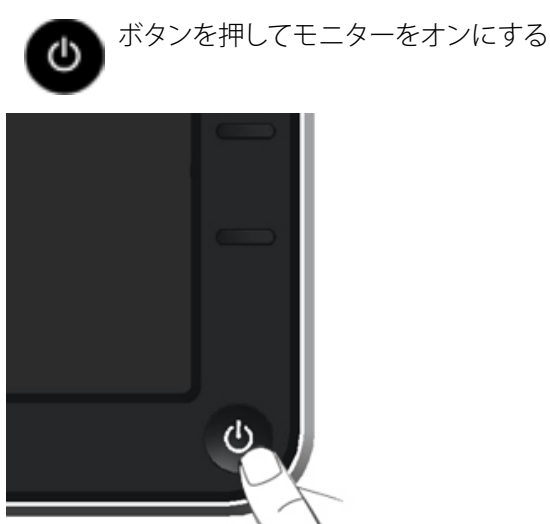

26 モニターのセットアップ モニターのセットアップ 27

<span id="page-14-0"></span>**モニターの操作**

## **フロントパネルコントロールの使用**

表示されている画像の特性を調整するには、モニターの前面にあるコントロー ルボタンを使用します。これらのボタンを使用してコントロールを調整すると き、OSDには変更される特性の数値が表示されます。

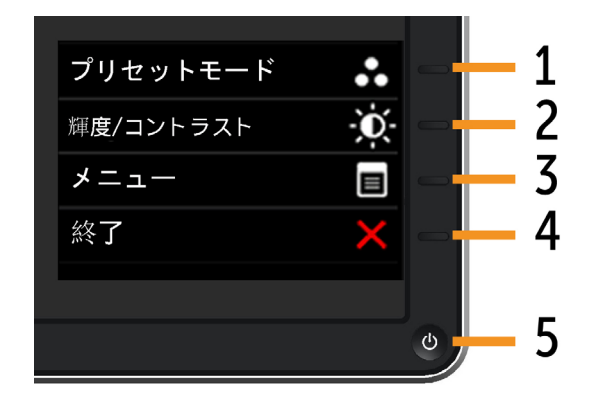

#### 次の表は、フロントパネルボタンを説明しています。

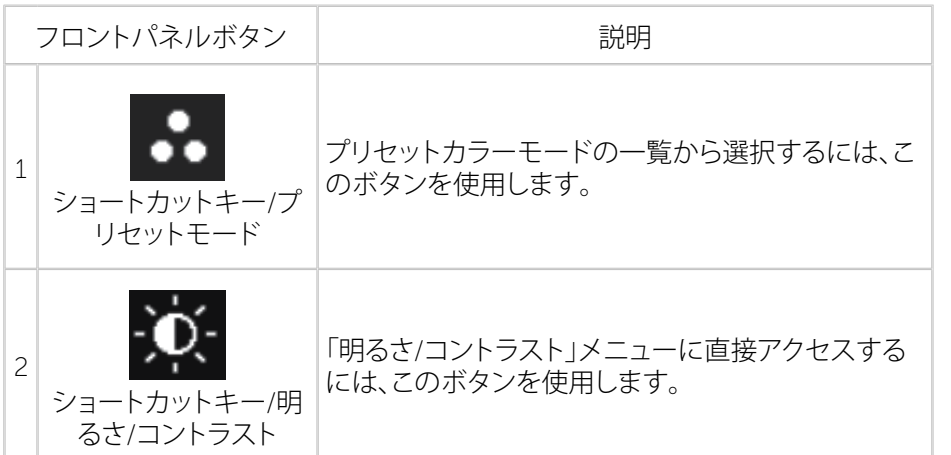

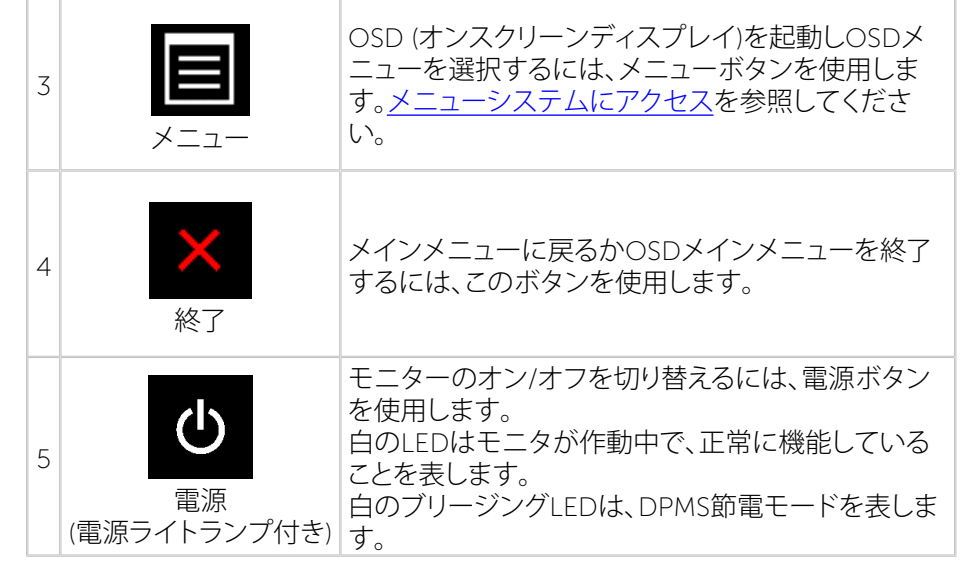

#### **フロントパネルボタン**

画像の設定を調整するには、モニターの前面にあるボタンを使用します。

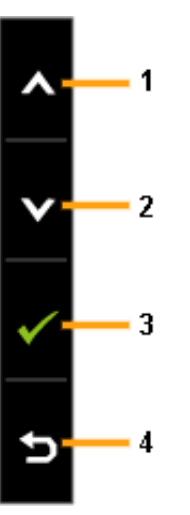

<span id="page-15-0"></span>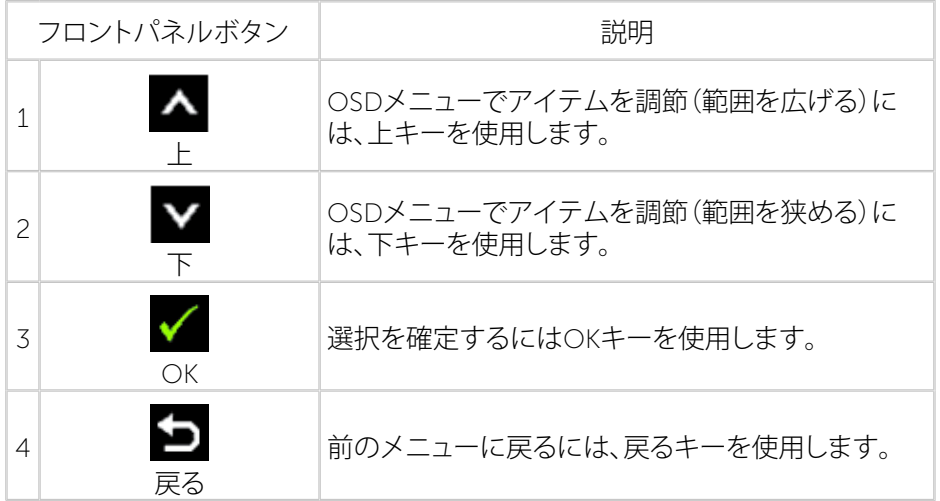

# <span id="page-15-2"></span>**オンスクリーンディスプレイ(**OSD**)メニューの使用**

## <span id="page-15-1"></span>**メニューシステムにアクセス**

- Ø 注意:設定を変更し別のメニューに進むかOSDメニューを終了する場合、 モニターはこれらの変更を自動的に保存します。設定を保存してからOSD メニューが消えるのを待つと、変更も保存されています。
- 1. OSDメニューを起動し、メインメニューを表示するには、メニューボタンを押 します。

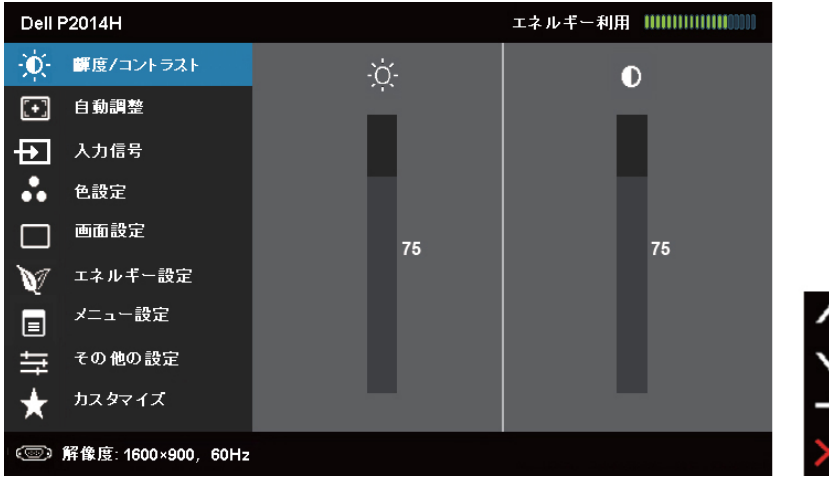

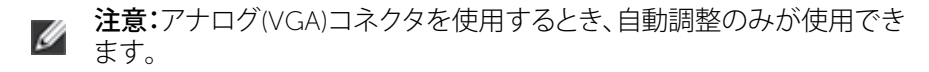

- 2. 設定オプションを移動するには ▲ ト ボタンを押します。別のアイコンに 移動すると、オプション名がハイライトされます。モニターで使用可能なすべ てのオプションの完全なリストについては、次の表を参照してください。
- 注意:アナログ(VGA)コネクタを使用するとき、自動調整のみが使用でき Ø ます。
- 3. ハイライトされたオプションをアクティブにするには、 ■■ または ボタンを 押します。
- 4. 希望のパラメーターを選択するには と ボタンを押します。
- 5. **■■**を押してサイドバーに入り、メニューのランプに応じて、▲ または ■ボ タンを使用して変更します。
- 6. ■ポタンを一度押してメインメニューに戻って別のオプションを選択する か、 ボタンを2、3回押してOSDメニューから終了します。

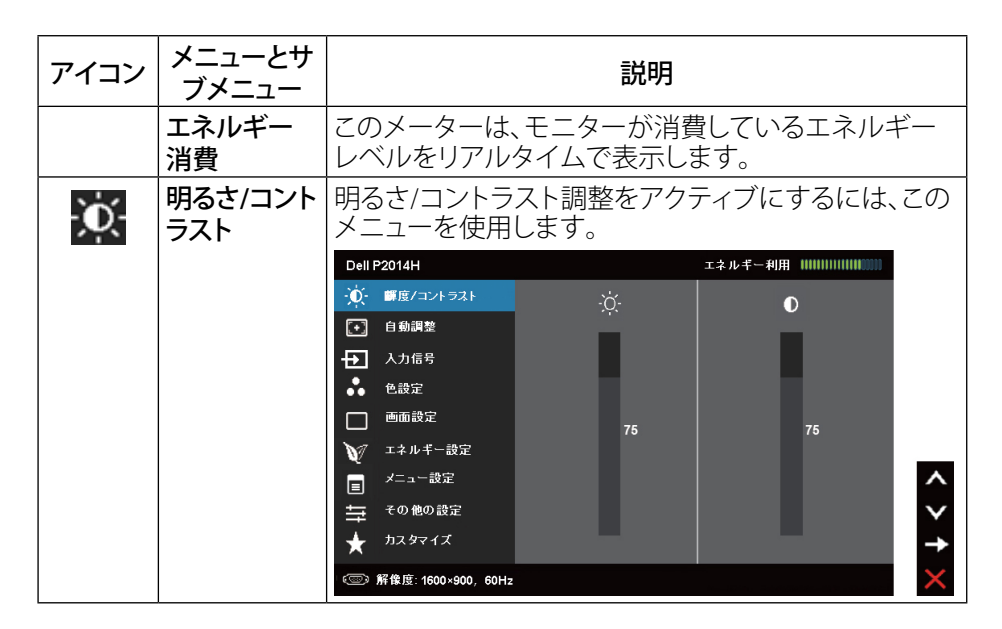

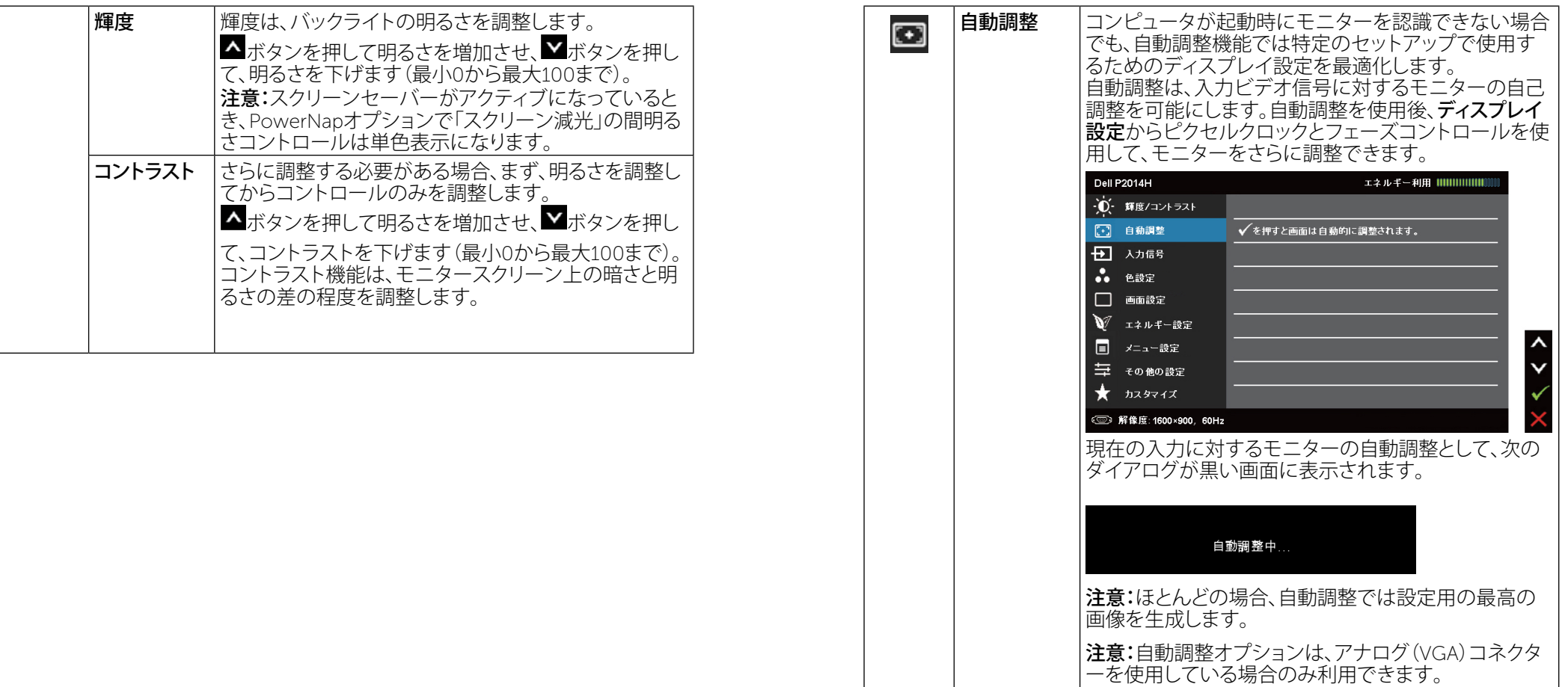

<span id="page-17-0"></span>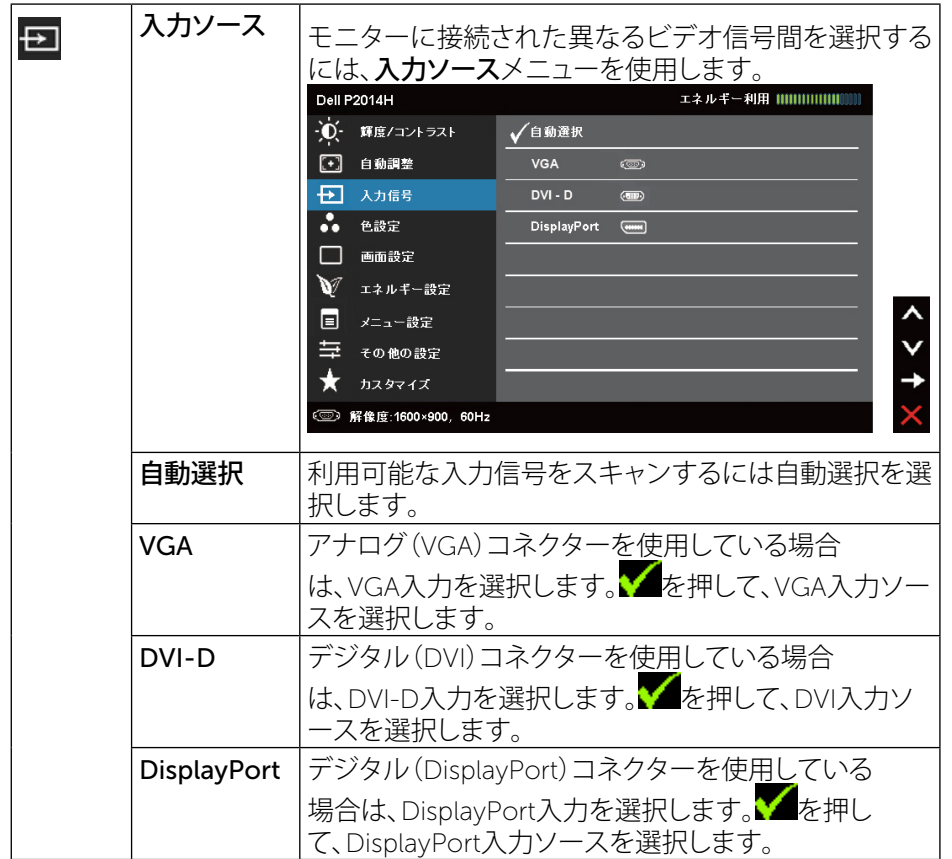

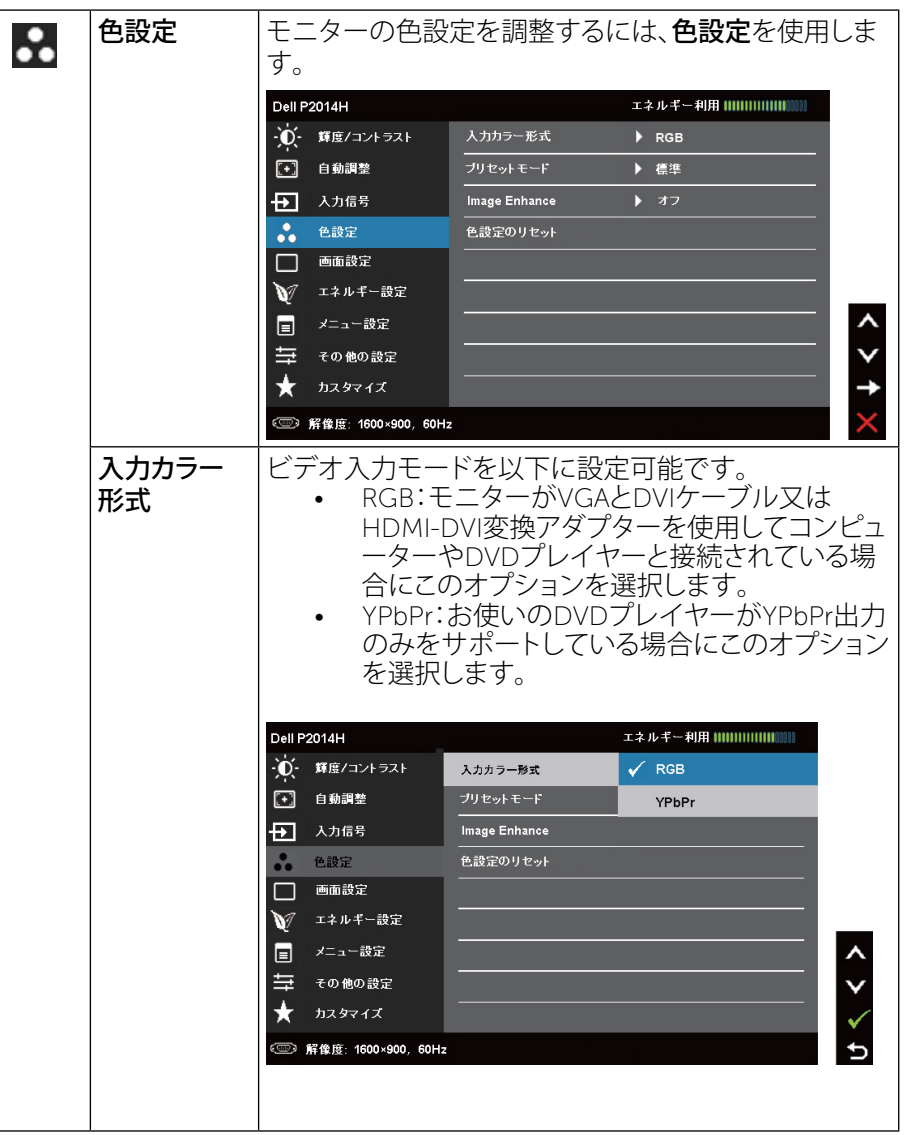

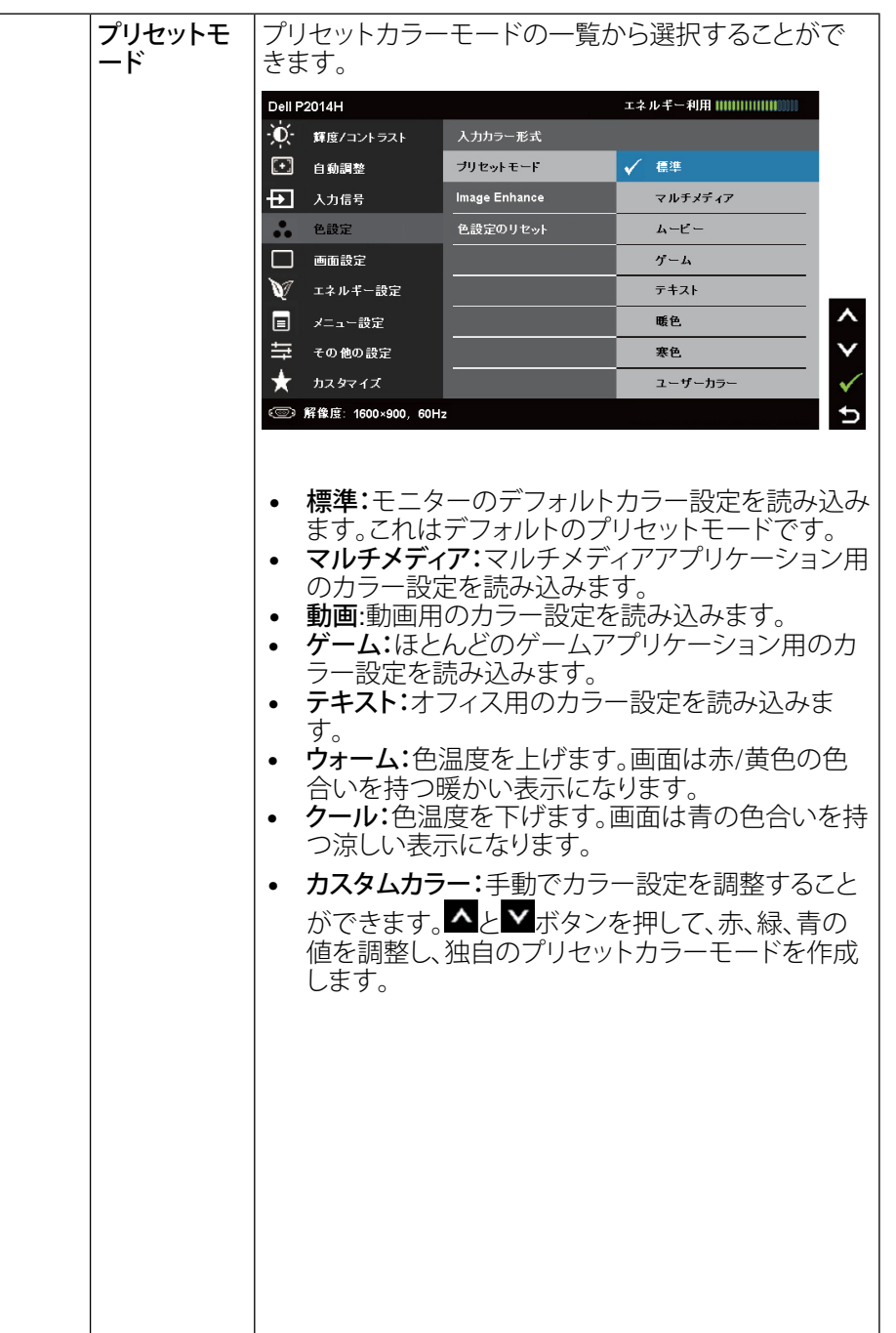

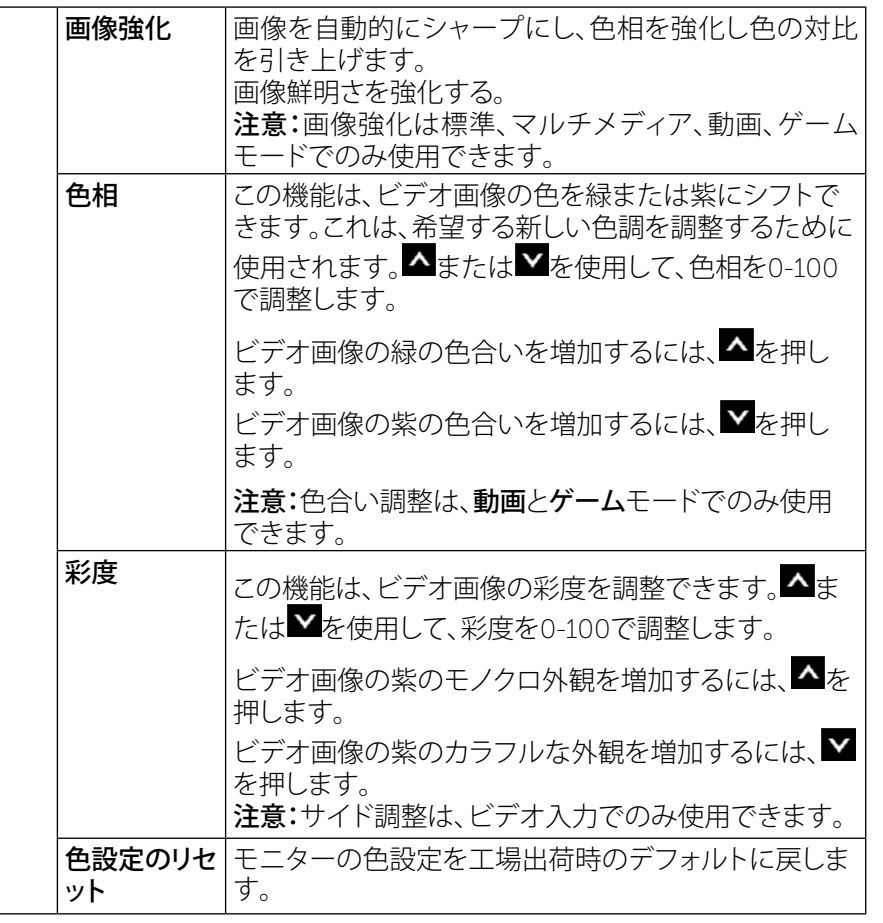

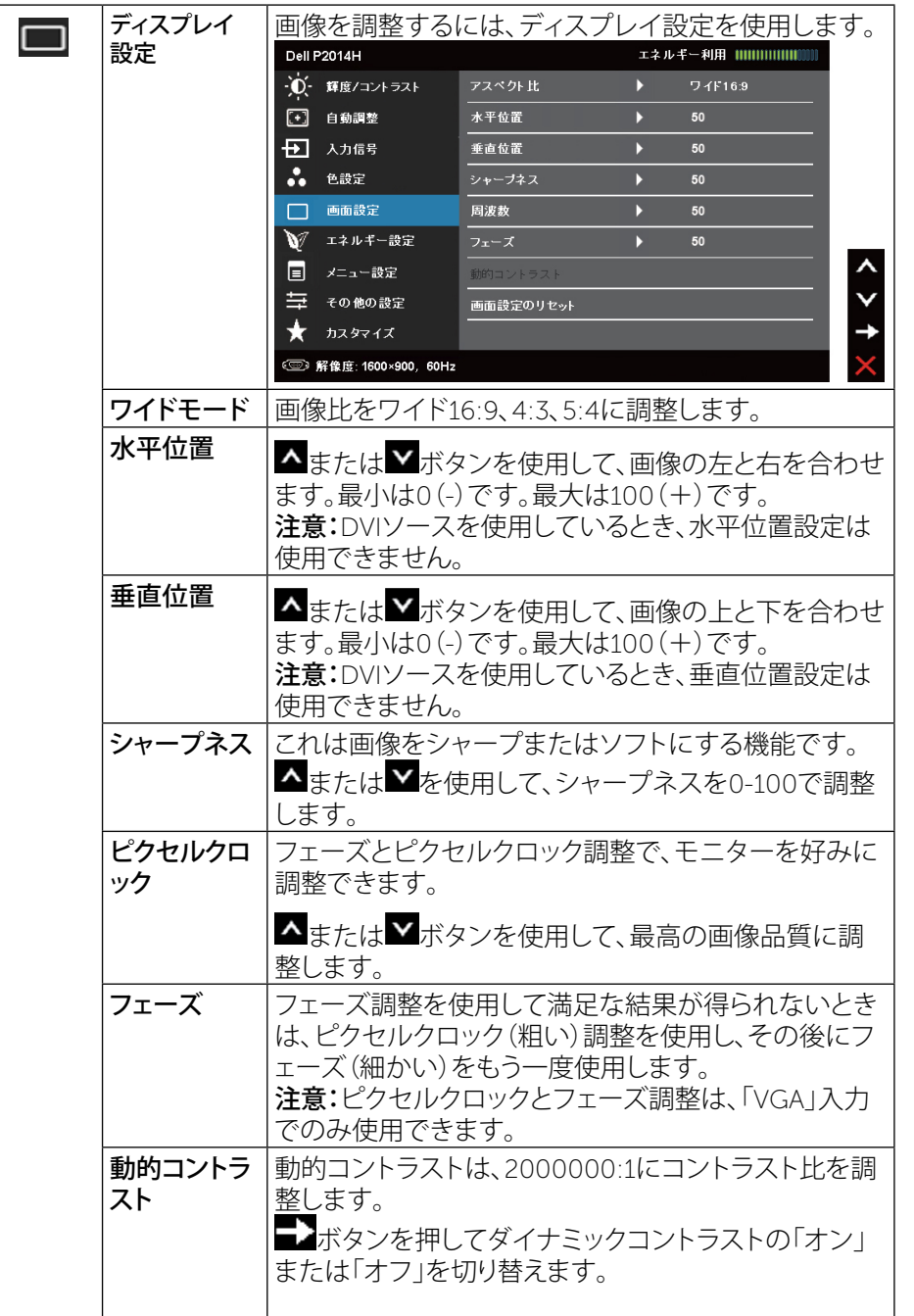

<span id="page-19-0"></span>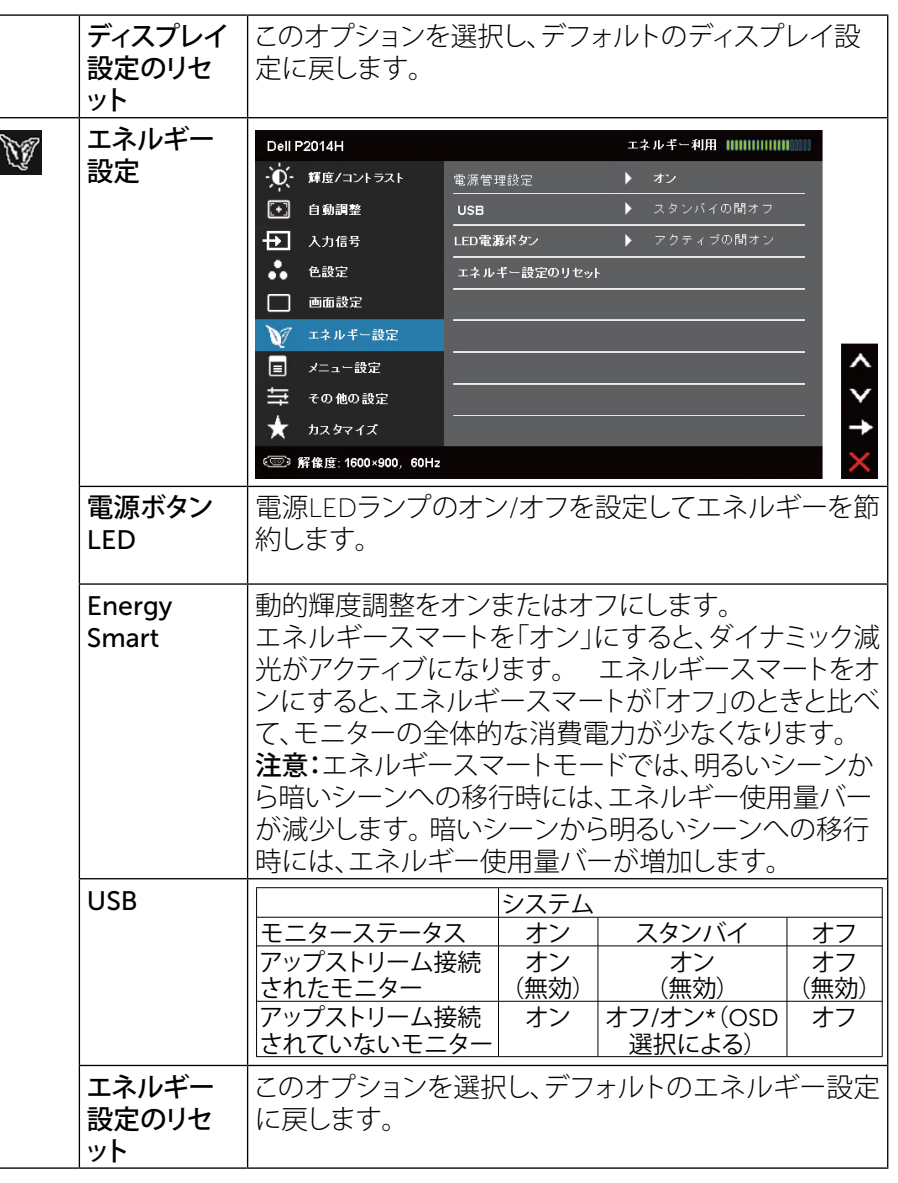

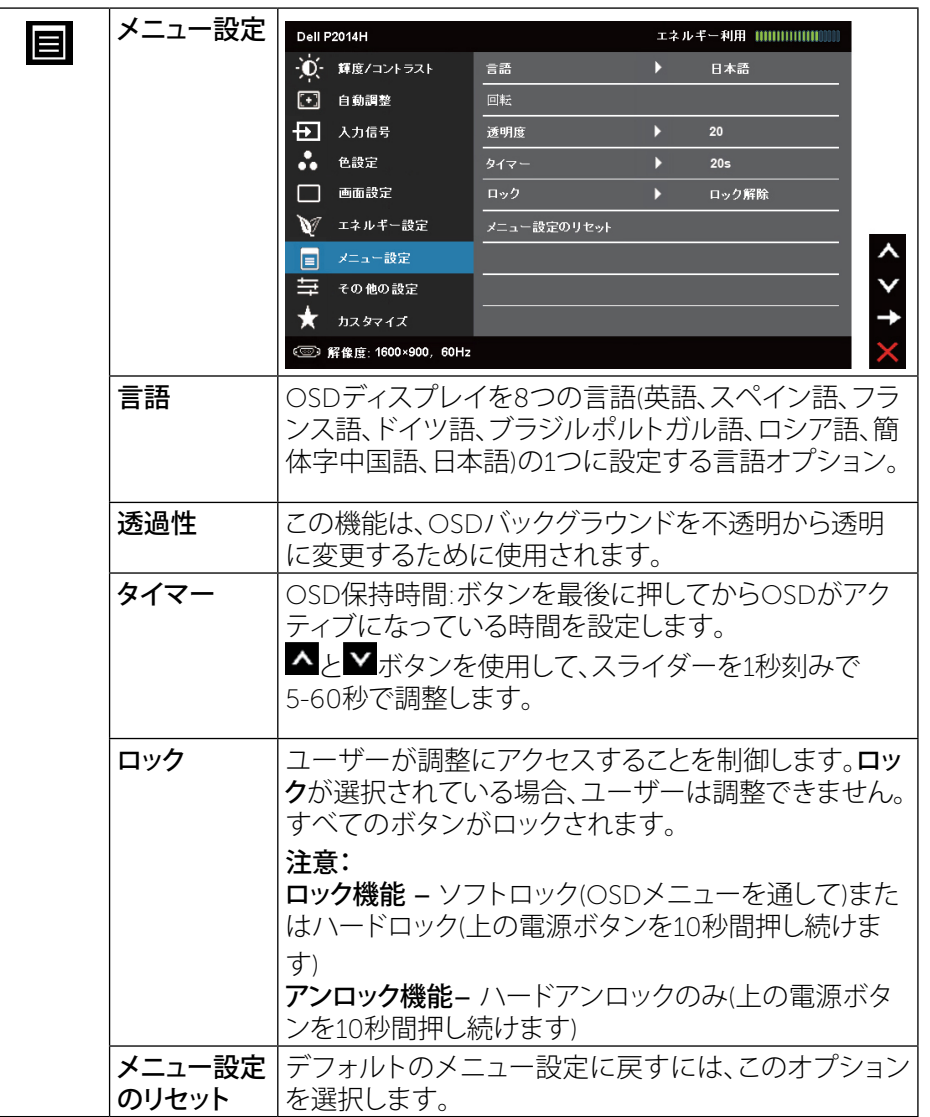

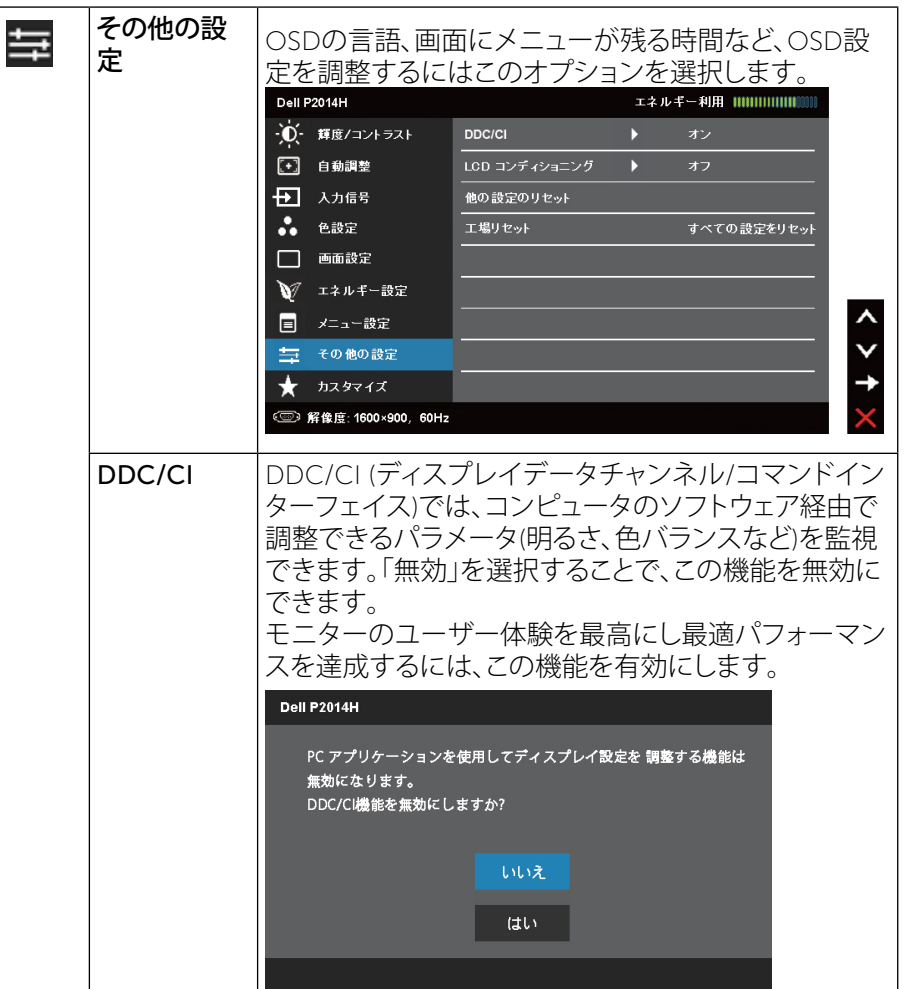

<span id="page-21-0"></span>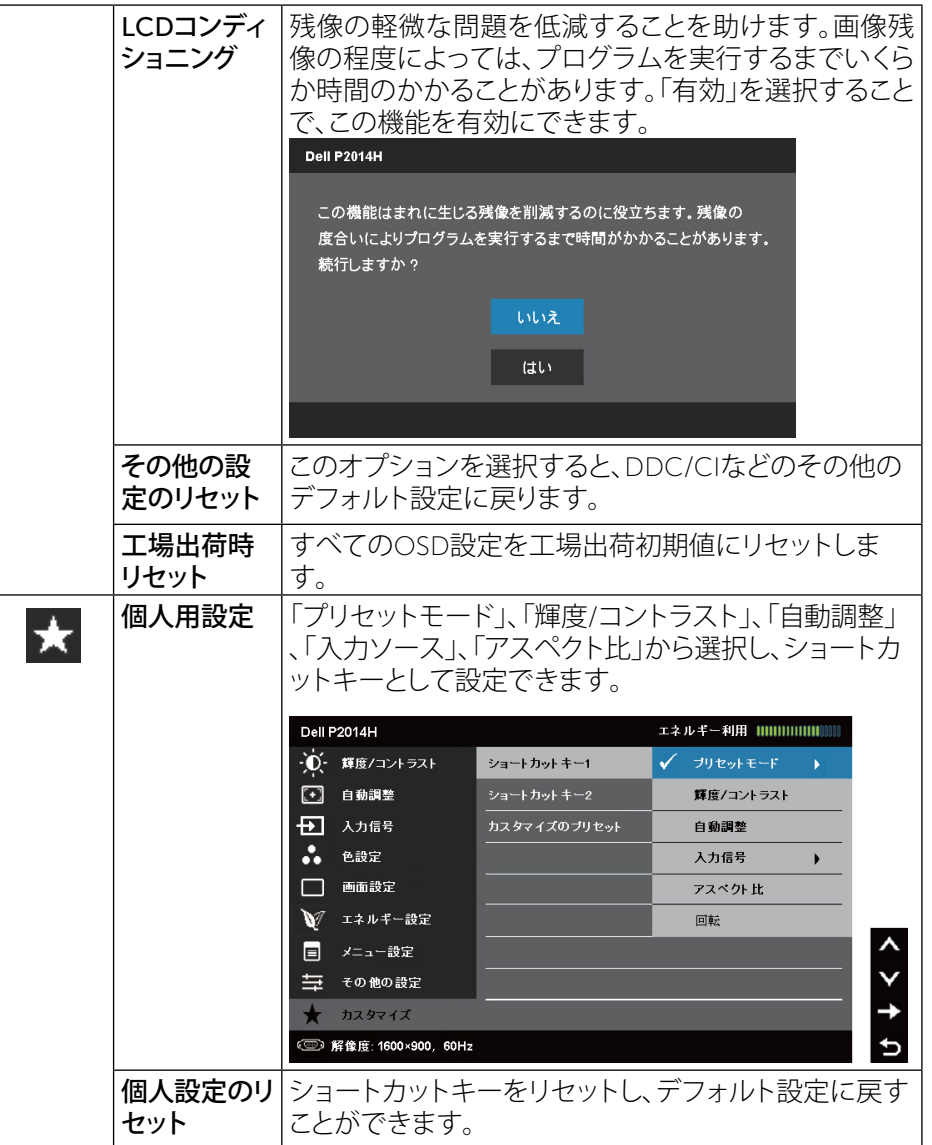

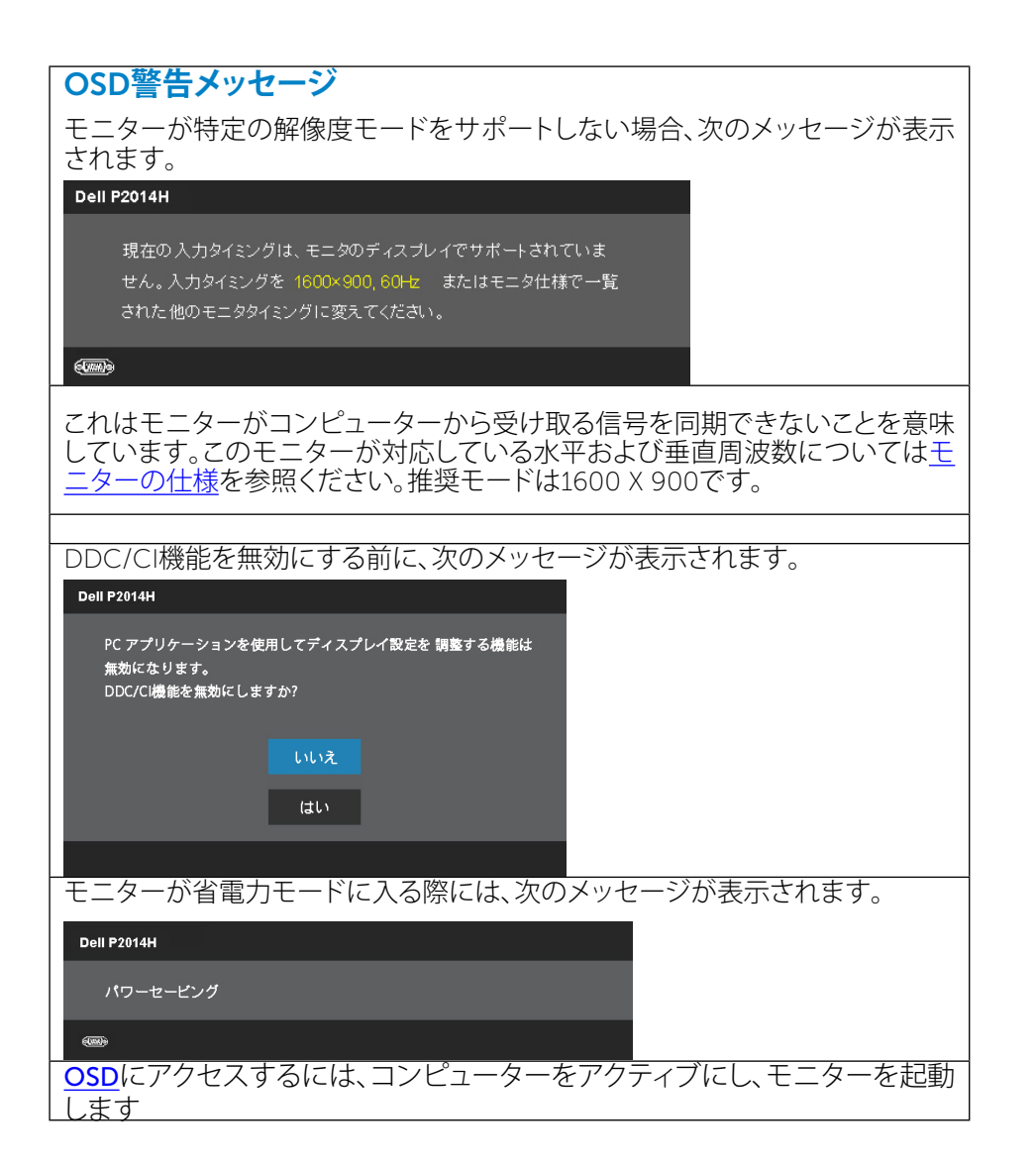

<span id="page-22-0"></span>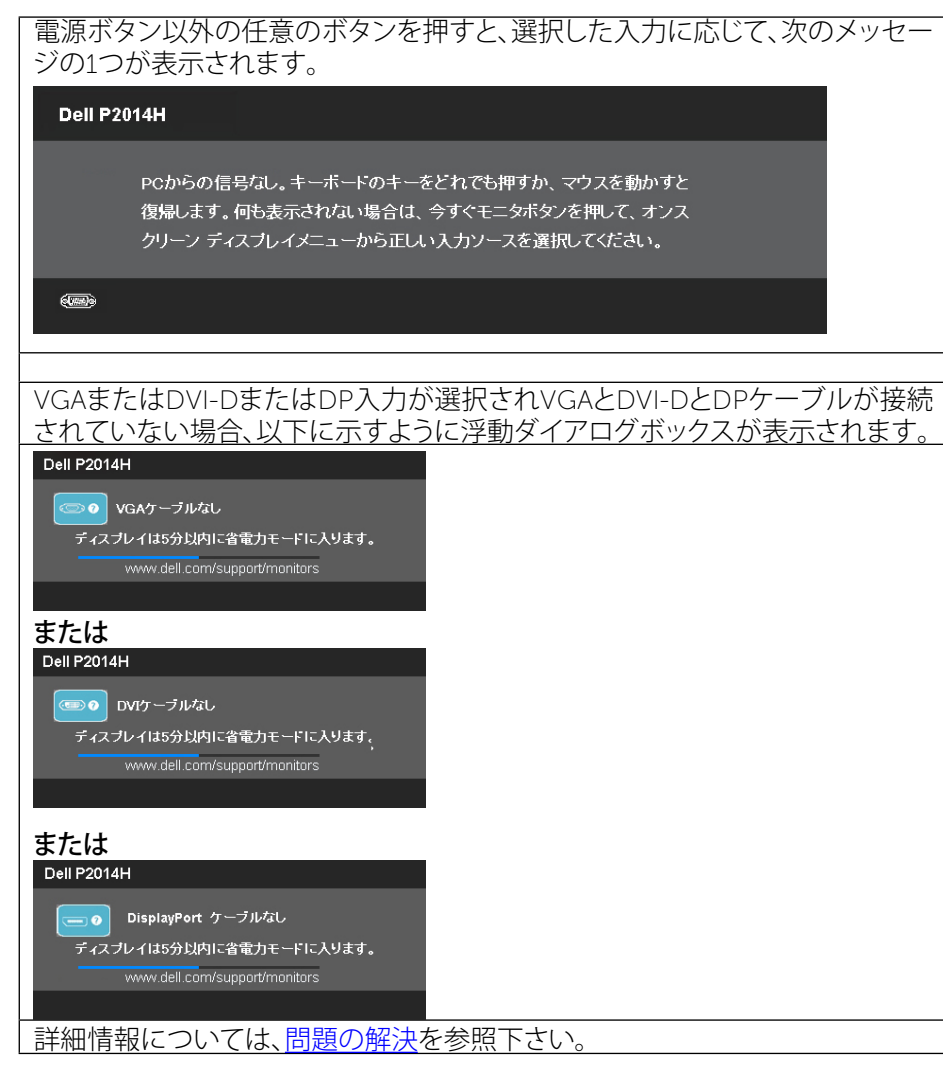

# **最大解像度の設定**

Windows Vista®、Windows® 7またはWindows® 8の場合:

1.Windows® 8の場合のみ、デスクトップタイルを選択してクラシックデスクトップ に切り替えます。

2.デスクトップを右クリックし、画面解像度をクリックします。

3.画面解像度のドロップダウンリストをクリックし、1600 x 900を選択します。 4.OKをクリックします。

オプションとして1600 x 900が表示されない場合、グラフィックスドライバを更新 する必要があります。お使いのコンピューターによって、次の手順の1つを完了しま す。

Dellデスクトップまたはポータブルコンピューターをお使いの場合:

• <www.dell.com/support>に行き、サービスタグを入力し、グラフィックカー ド用の最新ドライバをダウンロードします。

Dell以外のコンピューター(ポータブルまたはデスクトップ)をお使いの場合:

- お使いのコンピューターのサポートサイトに行き、最新のグラフィックドラ イバをダウンロードします。
- お使いのグラフィックカードのWebサイトに行き、最新のグラフィックドラ イバをダウンロードします。

# **傾け、旋回させ、垂直に伸ばす**

■■ 注意: これはスタンド付モニタに適用されます。その他のスタンドをご 購入頂いた際は、スタンドの設置方法はスタンドセットアップガ イドをご参照ください。

### <span id="page-22-1"></span>**傾き、旋回**

モニタにスタンドを取り付けると、モニタを最も快適な角度に傾斜させたり、向き を変えたりすることができます。

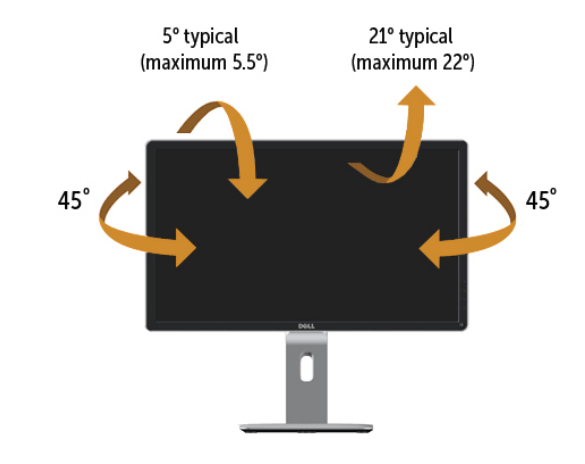

■▲ 注意: モニターを工場から出荷するときは、スタンドを取外します。

### <span id="page-23-1"></span><span id="page-23-0"></span>**垂直に伸ばす**

■ 注意: スタンドは、垂直に最大 130 mm 伸ばせます。下の図で、伸ばし 方を示します。

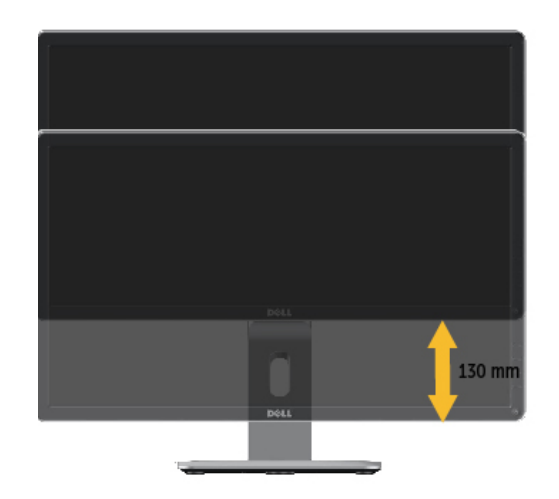

## **モニターの回転**

モニターを回転させる前に、モニターが垂直に拡張している ([垂直拡張](#page-23-1))か、また はモニターの底部エッジの[傾](#page-22-1)きを避けるために傾けてある(傾き)かいずれかにな っています。

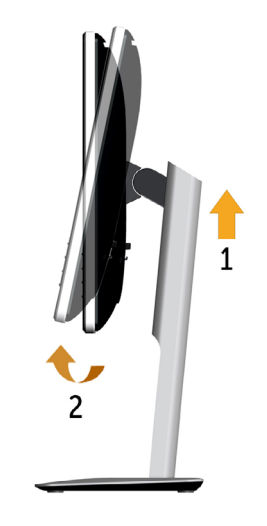

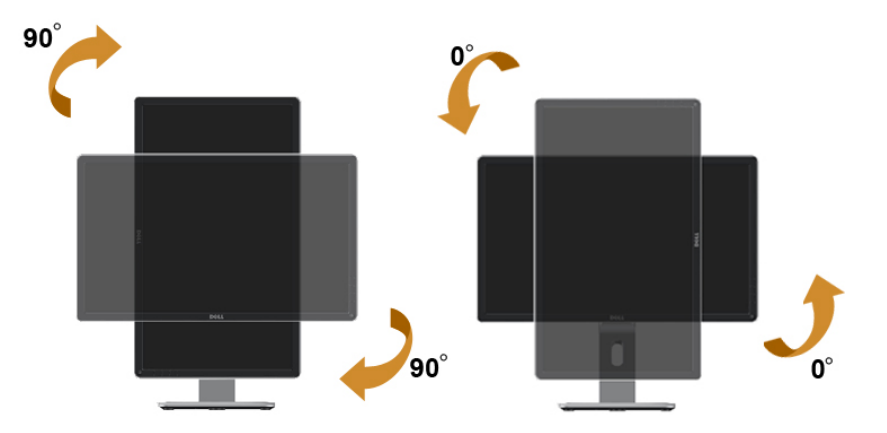

- <span id="page-24-0"></span>2 注意: Dellコンピュータで「ディスプレイ回転」機能(横対縦表示)を使用 するには、このモニターに含まれていない最新のグラフィックス ドライバが必要です。 最新のグラフィックスドライバをダウンロ ードして更新するには、<www.dell.com/support>に移動し、ビデ オドライバのダウンロードセクションを参照してください。
- 注意: 縦表示モードに入っているとき、グラフィックを大量に使用する アプリケーション(3Dゲームなど)でパフォーマンスが落ちること があります。

## **システムの「ディスプレイ回転設定」の調整**

#### **モニタを回転させた後、以下の手順でシステムの「ディスプレイの回転設定」を調整 する必要があります。**

2 注意: Dellコンピュータ以外でモニターを使用している場合、グラフィ ップス・ドライバのウェブサイトまたはお使いのコンピュータの 製造元ウェブサイトに進み、オペレーティング・システムの回転 についての情報を確認します。

ディスプレイの回転設定を調整するには:

- 1. デスクトップを右クリックして、プロパティをクリックします。
- 2. 設定タブを選択し、アドバンストをクリックします。
- 3. ATIグラフィックスカードを使っていする場合は、回転タブを選択して、お気に 入りの回転を設定します。

nVidiaグラフィックスカードを使っている場合は、nVidiaタブをクリックして、左 カラムでNVRotateを選択し、次にお気に入りの回転を選択します。

Intel®グラフィックスカードを使っている場合は、Intelグラフィックス・タブを 選択して、グラフィックス・プロパティをクリックし、回転タブを選択し、次にお 気に入りの回転を設定します。

■ 注意: 回転オプションがない場合、または正常に作動しない場合 は、<www.dell.com/support>で、グラフィックス・カード用の最新 ドライバをダウンロードしてください。

# <span id="page-24-1"></span>**トラブルシューティング**

警**告:**このセクションの手順を始める前に、<u>[安全上](#page-29-2)の注意</u>に従って下さ い。

# <span id="page-24-2"></span>**セルフテスト**

モニターには、お使いのモニターが正しく機能しているかをチェックできるセルフ テスト機能があります。モニターとコンピューターが正しく接続されているにもか かわらず、モニター画面が黒いままの場合は、次のステップを実行し、モニターの セルフテストを実行して下さい。

- 1. コンピューターとモニターの両方の電源を切ります。
- 2. コンピューターの裏側からビデオケーブルを抜きます。セルフテスト操作 を正常に行うために、コンピュータの背面からデジタル(白コネクター)とア ナログ(青コネクター)ケーブルを取り外します。

3. モニターの電源を入れます。

モニターがビデオ信号を感知せず、正しく動作する場合には、(黒色の背景に)フ ローティングダイアログボックスが画面に表示されるはずです。セルフテストモー ドの間、電源LEDは青のまま点灯します。また、選択した入力に応じて、下に示さ れるダイアログの1つが、画面をスクロールし続けます。

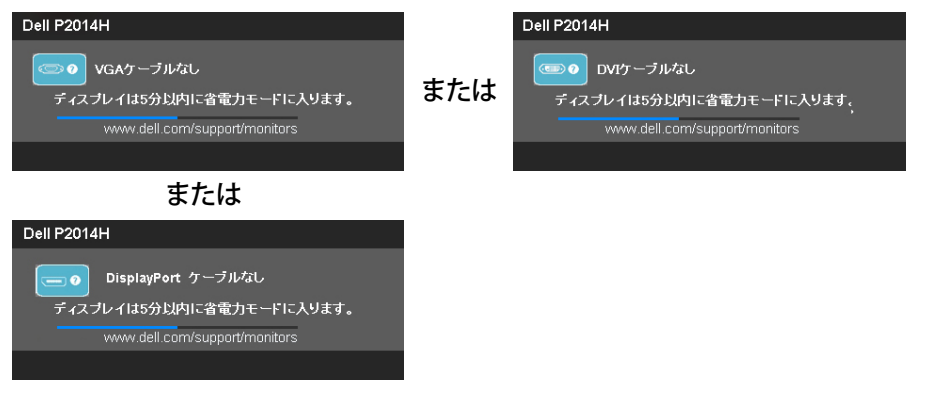

- 4. このボックスは、ビデオケーブルが切断または破損した場合にも、通常のシ ステム操作時に表示されます。
- 5. モニターの電源を切り、ビデオケーブルを再接続します。次に、コンピュー ターとモニターの両方の電源を入れます。

先の手順を使用しても、モニター画面がブランクのままの場合、モニターは正しく 機能していますので、ビデオコントローラーとコンピューターをチェックして下さ い。

# <span id="page-25-0"></span>**ビルトイン診断**

モニターはビルトイン診断ツールを持ち、画面の異常がモニターに内在する問題 なのか、コンピューターやビデオカードの問題なのかを同定することに役立ちま す。

U **注意:**ビデオケーブルが抜かれ、モニターはセルフテストモードの場合の み、ビルトイン診断を実行することができます。

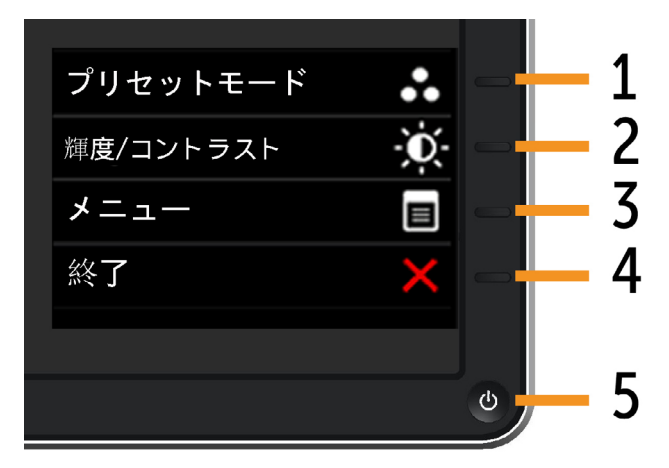

ビルトイン診断を実行するには:

- 1. 画面が汚れていないことを確認します(画面の表面に埃がないこと)。
- 2. コンピューターまたはモニターの裏側からビデオケーブルを抜きます。モニ ターはセルフテストモードに入ります。
- 3. フロントパネルのボタン1とボタン4を同時に押し、2秒間押したままにしま す。灰色の画面が表示されます。
- 4. 注意して画面の異常を調べます。
- 5. フロントパネルのボタン4をもう一度押します。画面の色が赤に変わります。
- 6. ディスプレイに異常がないか調べます。
- 7. ステップ5と6を繰り返し、緑、青、黒、白の画面で表示を調査します。 白い画面が現れると、テストは完了です。終了するには、ボタン4 を再び押します。 ビルトイン診断ツールを使用して画面の異常を検出できない場合、モニターは正 常に機能してます。ビデオカードとコンピューターを調べて下さい。

## **共通の問題**

次の表の内容は、起こりうるモニターの問題と、可能な解決策についての一般情 報です。

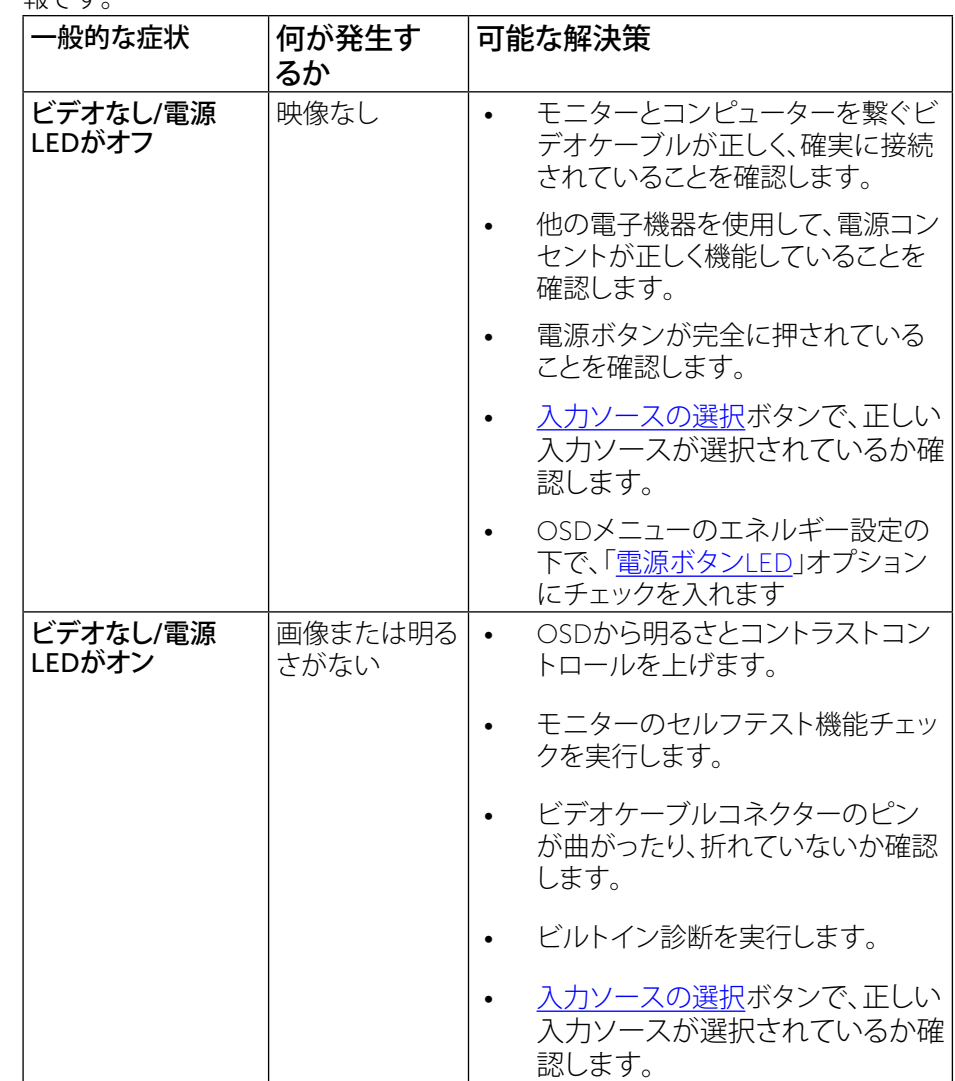

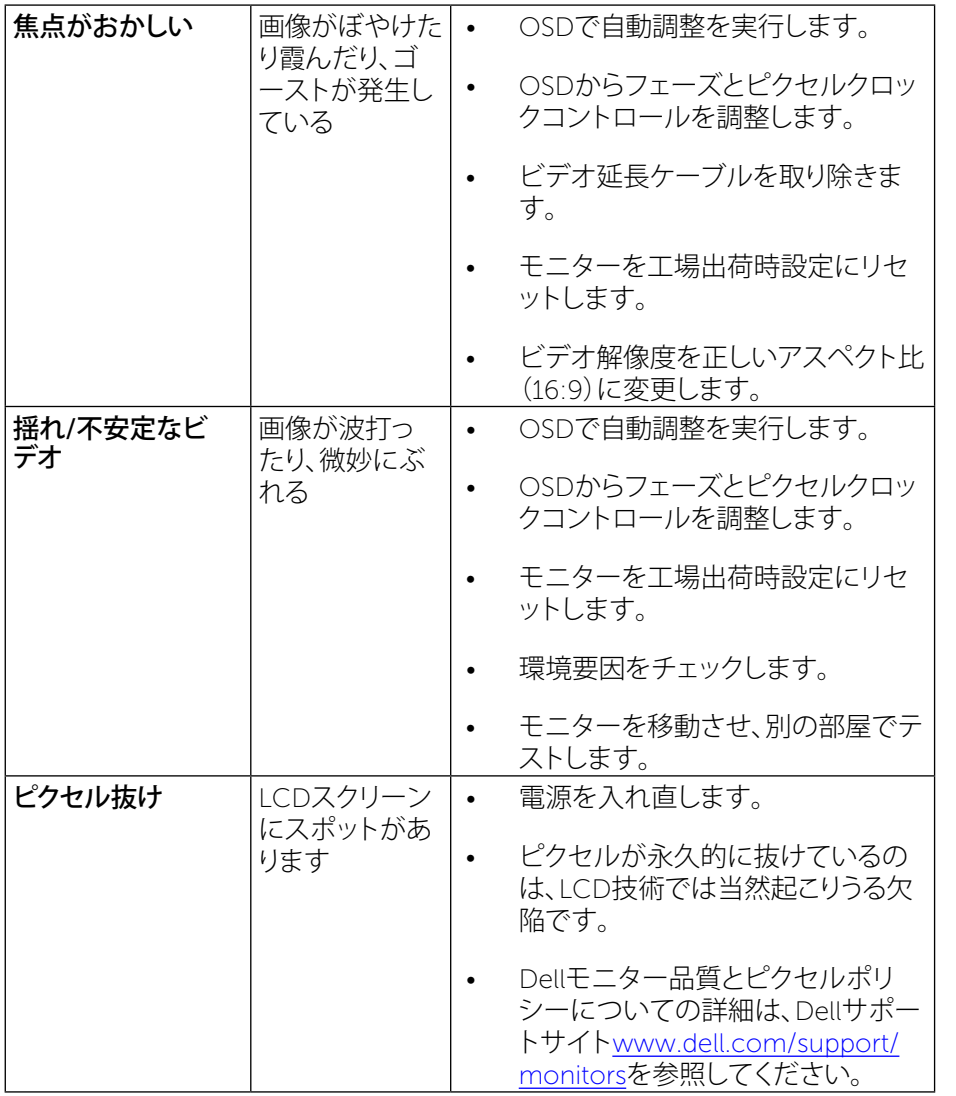

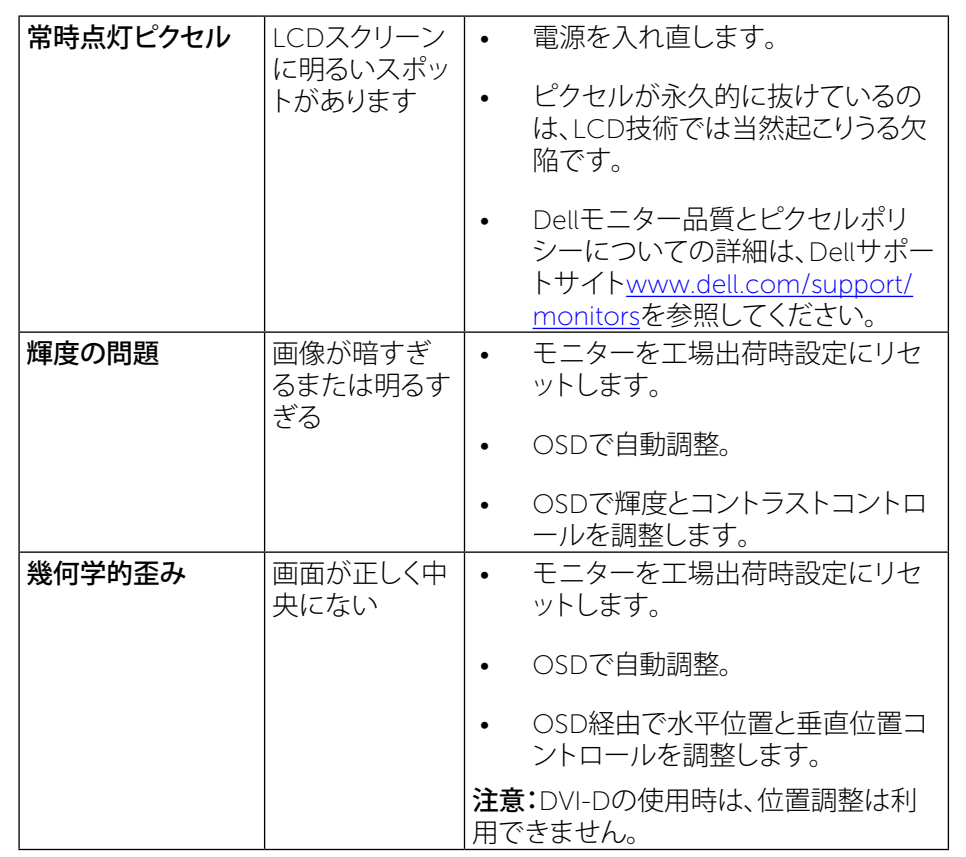

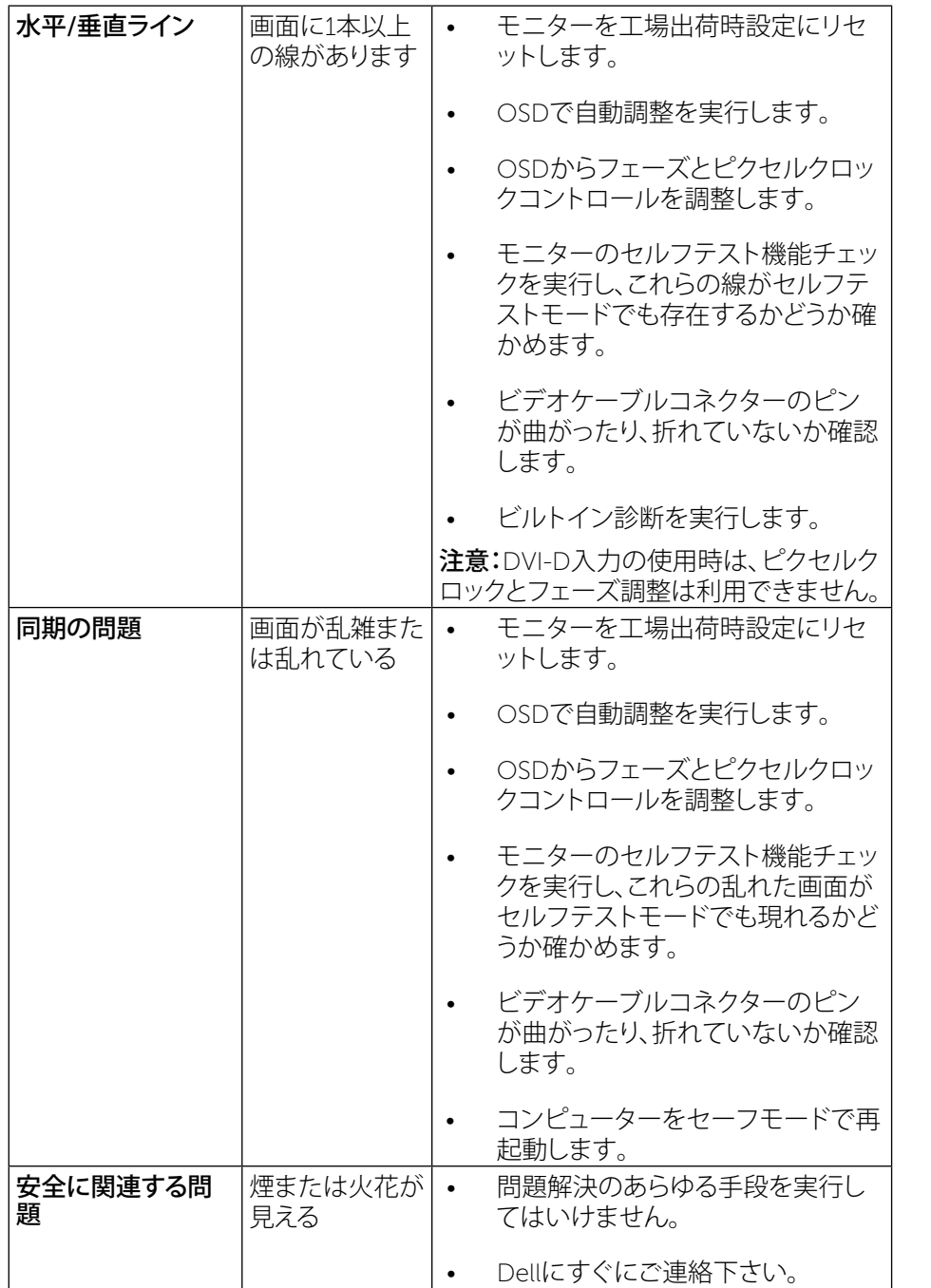

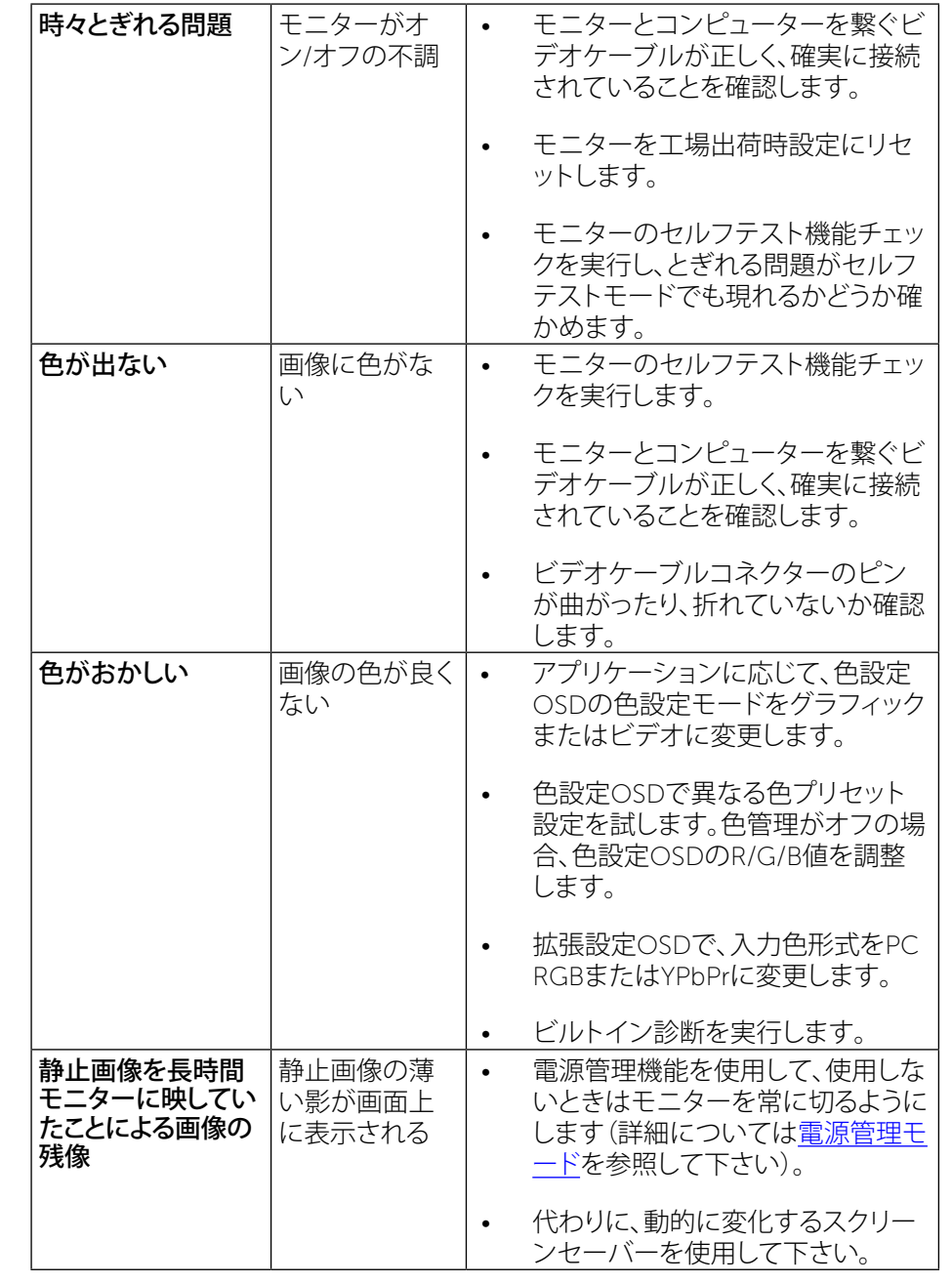

# <span id="page-28-1"></span><span id="page-28-0"></span>**[製品固有問題](#page-28-1)**

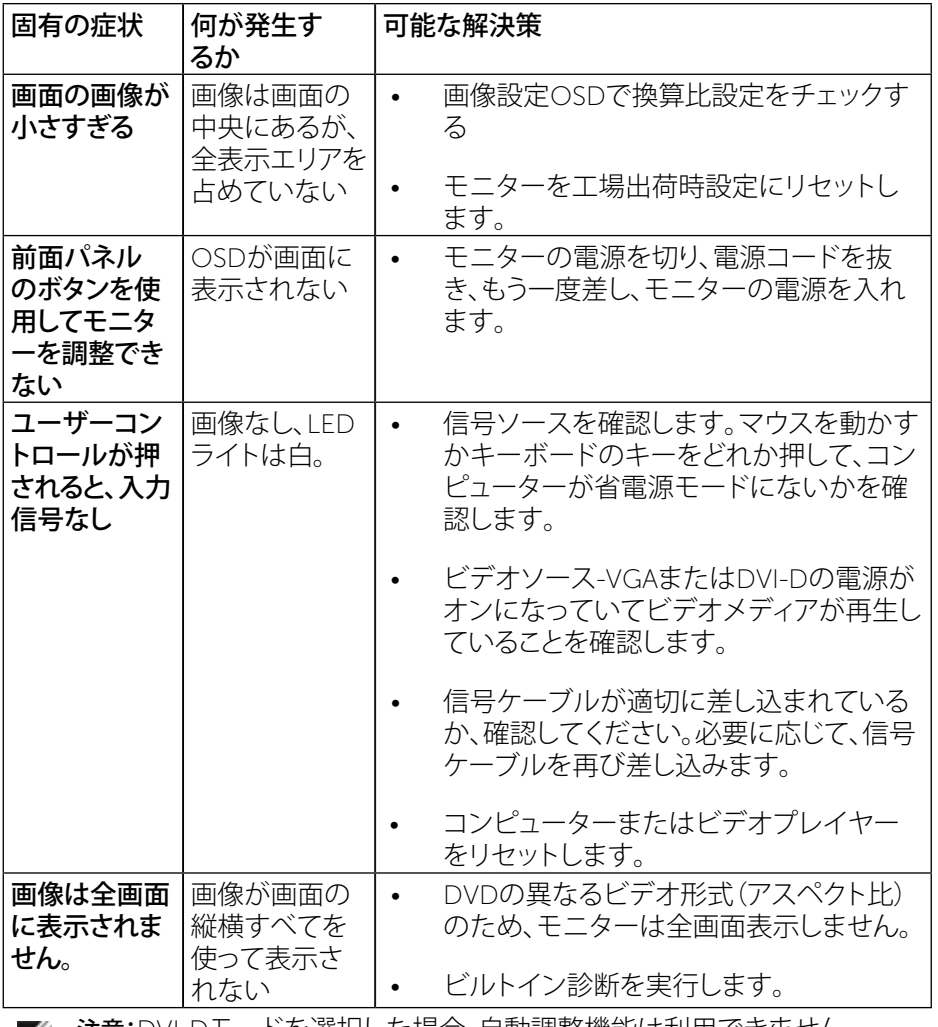

■ 注意:DVI-Dモードを選択した場合、自動調整機能は利用できません。

# **ユニバーサルシリアルバス**(USB)**固有の問題**

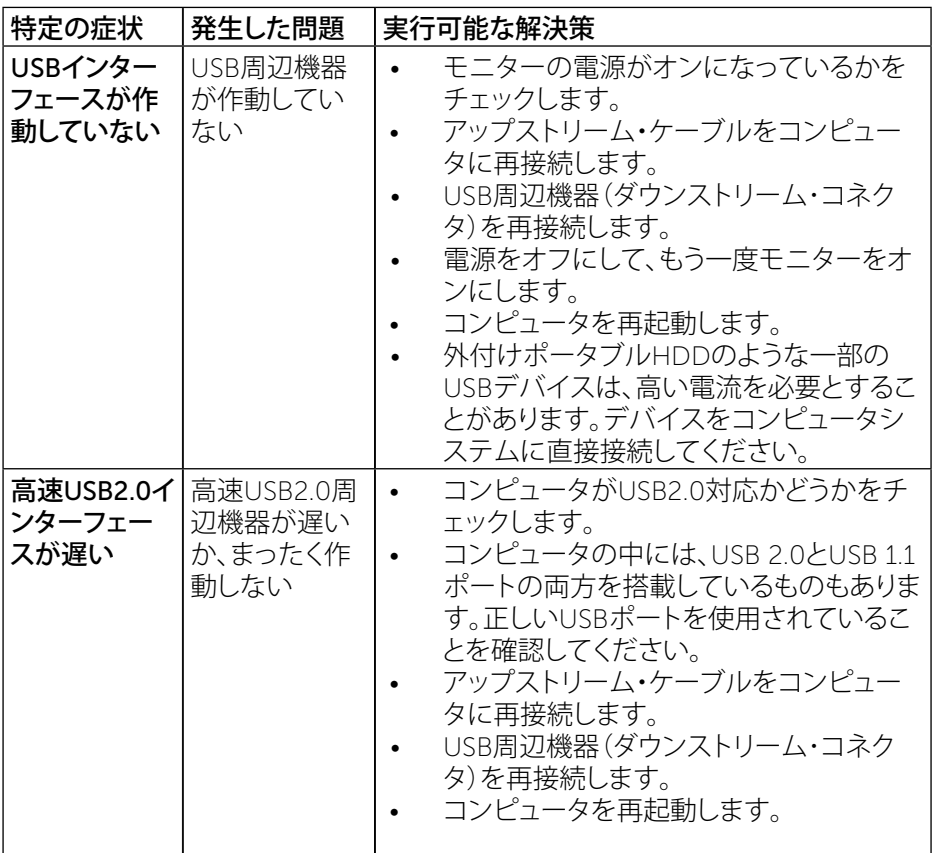

<span id="page-29-0"></span>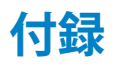

# <span id="page-29-2"></span>**警告**:**安全上の注意**

危険:この説明書で指定された以外の制御、調整、手順の使用は、感電、電 気事故、機械的な事故に繋がることがあります。

安全上の注意については、製品情報ガイドを参照してください。

## FCC**通知(米国のみ)およびその他規制情報**

FCC通知およびその他の規制情報については、以下の規制コンプライアンスWeb サイト[:http://www.dell.com/regulatory\\_compliance](http://www.dell.com/regulatory_compliance)を参照してください。

## <span id="page-29-1"></span>Dell**に連絡**

米国内のお客様は、800-WWW-DELL (800-999-3355)にお電話下さい。 注意:有効なインターネット接続がない場合には、連絡情報は仕入送り状、 荷造伝票、請求書、Dell製品カタログに掲載されています。

Dellでは複数のオンライン、電話によるサポートとサービスオプションを提供して います。国や製品によってサービスが利用できるかどうか異なります。

オンラインモニターサポートのコンテンツを表示するには、 : 1. [www.dell.com/support/monitors](http://www.dell.com/support/monitors) にアクセスします。

また、一部のサービスはお住まいの地域では提供していないことがあります。販 売、技術サービス、顧客サービスについてDellに連絡する場合は、下記にご連絡下 さい。

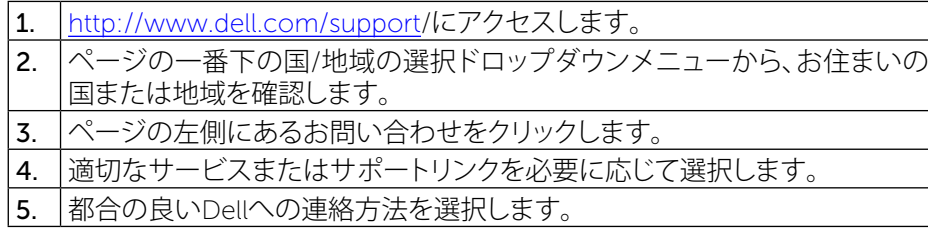

# **モニターの設定**

# **ディスプレイ解像度を**1600 x 900 (**最大**)**に設定する**

Microsoft Windowsオペレーティングシステムを使用している間に最適のディス プレイパフォーマンスを達成するには、次のステップを実施してディスプレイ解像 度を1600 X 900ピクセルに設定します。

Windows Vista®、 Windows® 7、 Windows® 8 では:

1. Windows® 8 専用です。デスクトップ タイルを選択して、クラシック デスクトッ プに切り替えます。

2. デスクトップで右クリック、画面の解像度をクリックします。

3. 画面の解像度のドロップダウン リストをクリックし、1600 x 900 を選択します。

4. OK をクリックします。

オプションとして1600 x 900が表示されない場合、グラフィックスドライバを更新 する必要があります。使用しているコンピューターシステムを最もよく表している 以下のシナリオを選択し、その指示に従って下さい。

1:インターネットに繋がったDell™[デスクトップ、または](#page-29-3)Dell™ポータブルコンピュ [ーターを](#page-29-3)使用している場合。

2:Dell™製以外[のデスクトップ、ポータブルコンピューター、グラフィックカードを](#page-30-1) ご[使用](#page-30-1)の場合。

<span id="page-29-3"></span>目次に戻[ります。](#page-30-1)

## <span id="page-30-0"></span>**インターネットに繋がった**Dell**デスクトップ、または**Dell**ポー タブルコンピューターを使用している場合**

1[.www.dell.com/support/](http://www.dell.com/support)に行き、サービスタグを入力し、グラフィックカード用 の最新ドライバをダウンロードします。

2グラフィックスアダプターに対してドライバをインストールしたら、解像度を 1600 x 900に再び設定してください。

■ 注意:解像度を1600 X 900に設定できない場合、Dell™に連絡しこれらの解 像度をサポートするグラフィックスアダプターについてお問い合わせくださ い。

# <span id="page-30-1"></span>Dell**製以外のデスクトップ、ポータブルコンピューター、グラ フィックカードをご使用の場合**

Windows Vista®、 Windows® 7、 Windows® 8 では:

1. Windows® 8 専用です。デスクトップ タイルを選択して、クラシック デスクトッ プに切り替えます。

2. デスクトップ上で右クリック、カスタマイズをクリックします。

3. ディスプレイ設定の変更をクリックします。

4. 詳細設定をクリックします。

5. ウィンドウ上部の説明から、グラフィックスコントローラサプライヤを確認しま す (NVIDIA、ATI、Intel など)。

6. 更新されたドライバについては、グラフィックカードプロバイダの web サイ トを参照してください (たとえば、 http://www.ATI.com または http://www. NVIDIA.com ).

7. グラフィックスアダプタのドライバをインストールした後、解像度を再び 1600 x 900 に設定します。

注意:解像度を1600 x 900に設定できない場合、コンピュータのメーカー Ø に連絡するか、1600 x 900のビデオ解像度をサポートするグラフィックス アダプターの購入を考慮してください。

### <span id="page-31-0"></span>Windows Vista®, Windows® 7**、**Windows® 8**でデュアル モニターをセットアップするための手順**

#### 目次

- (a) [Windows Vista®](#page-31-1)**の場合**
- (b) [Windows® 7](#page-32-0)**の場合**
- (c) [Windows® 8](#page-32-1)**の場合**
- (d) **複数モニター用[ディスプレイスタイルの](#page-34-0)設定**

#### (a) Windows Vista®**の場合**

<span id="page-31-1"></span>ビデオケーブル(VGA、DVI、DP など)を用いてノートPCまたはデスクトップPC に外部モニターを接続し、以下のセットアップ方法のいずれかに従います。

方法1:キーボードショートカット「Win+P」を使用する | 2 +

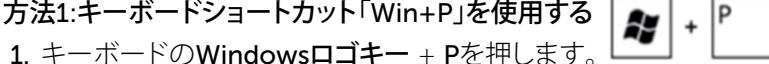

2. Windowsロゴキーを押したまま、Pを押してディスプレイ選択を切り替え ます。

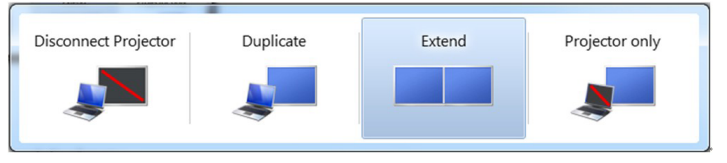

#### 方法2:「個人用設定」メニューを使用する

1. デスクトップを右クリックし、個人用設定をクリックします。 2. ディスプレイ設定をクリックします。

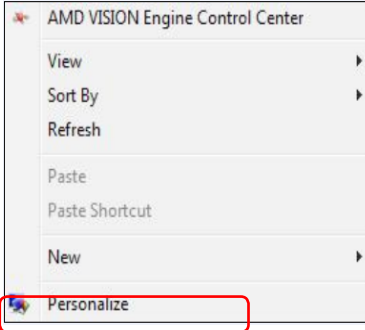

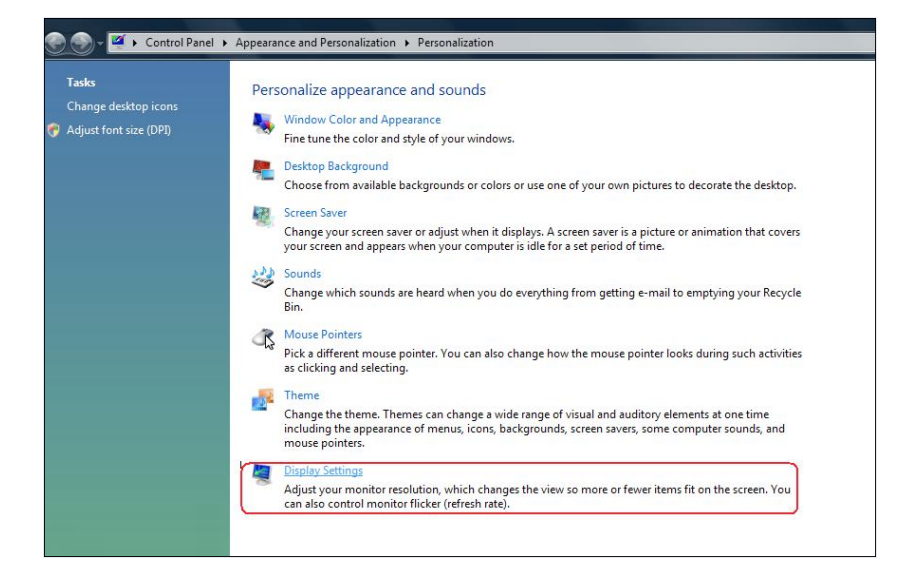

#### 3. モニターの識別をクリックします。

■ システムが追加したモニターを選択しない場合、システムを再起動し1<br>~3のステップを繰り返す必要があります。

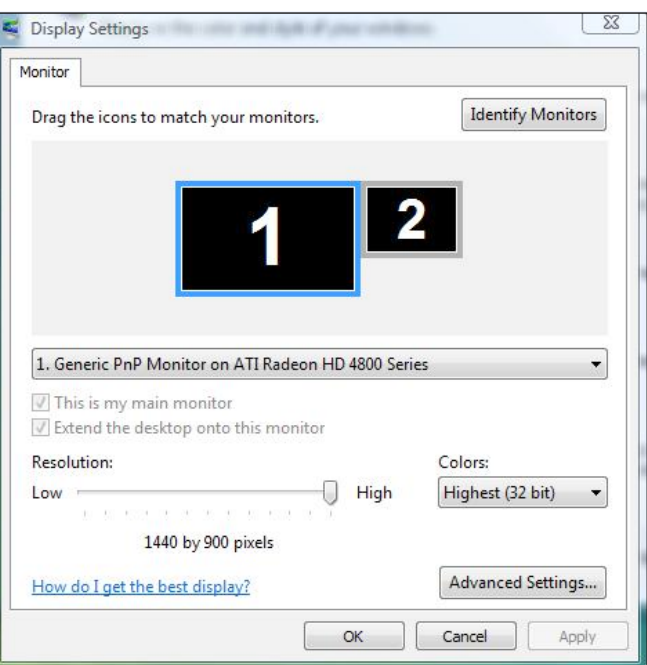

### (b) Windows® 7**の場合**

<span id="page-32-0"></span>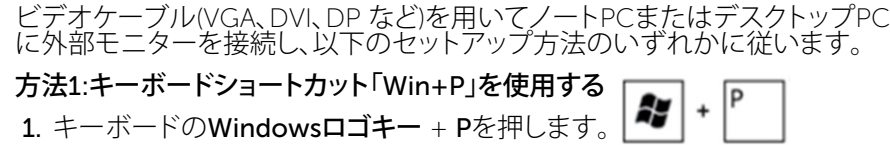

2. Windowsロゴキーを押したまま、P を押してディスプレイ選択を切り替え ます。

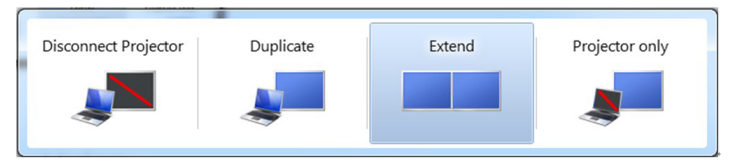

#### 方法2:「画面解像度」メニューを使用する

- 1. デスクトップを右クリックし、画面解像度をクリックします。
- 2. 複数ディスプレイをクリックしてディスプレイ選択を選択します。追加モニ ターが一覧に表示されていない場合、検出をクリックします。

 $\begin{array}{c} \hline \end{array}$ 

■ システムが追加したモニターを選択しない場合、システムを再起動し1 ~3のステップを繰り返す必要があります。

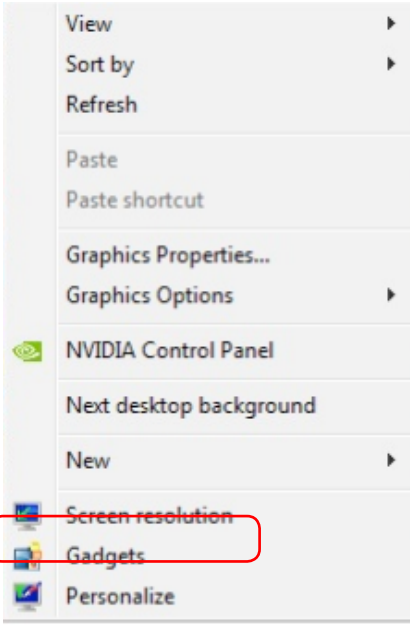

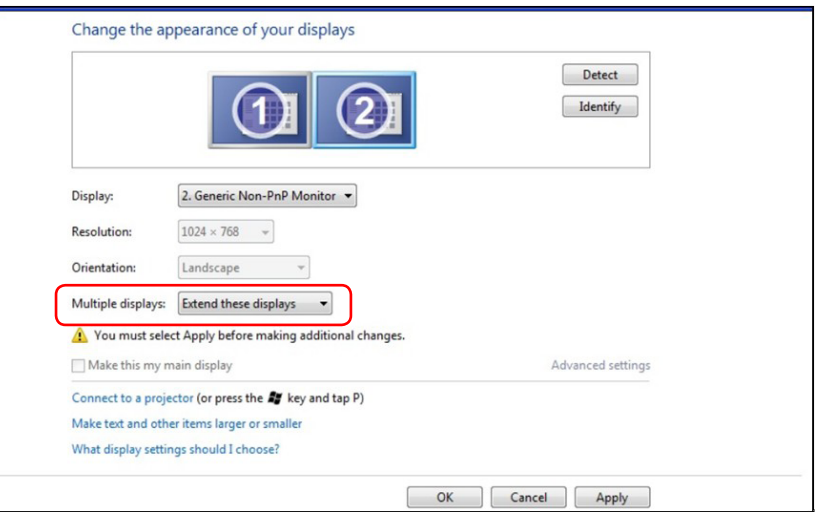

### (c) Windows® 8**の場合**

<span id="page-32-1"></span>ビデオケーブル(VGA、DVI、DP など)を用いてノートPCまたはデスクトップPC に外部モニターを接続し、以下のセットアップ方法のいずれかに従います。

方法1:キーボードショートカット「Win+P」 <mark>▲ │</mark> + │ │ を使用する

1. キーボードのWindowsロゴキーと Pを押します。

2. Windowsロゴキーを押したまま、Pを押してディスプレイ選択を切り替えま す。

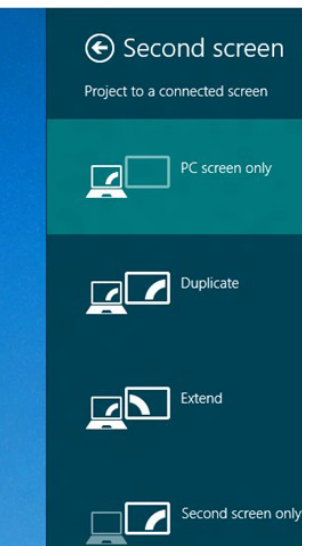

#### 方法2:「画面解像度」メニューを使用する

**1.** スタート画面から、**デスクトップ**タイルを選択してクラシックWindowsデス クトップに切り替えます。

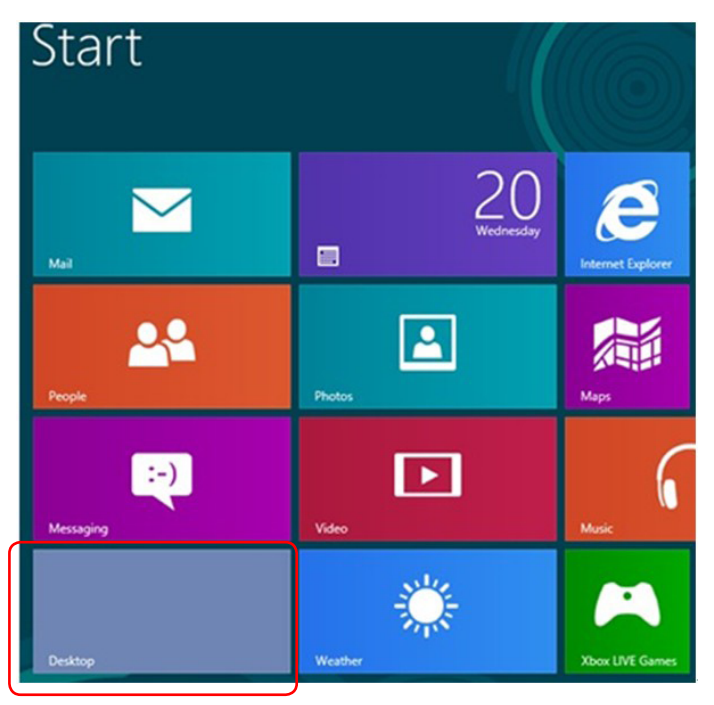

- 2. デスクトップを右クリックし、画面解像度をクリックします。
- 3. 複数ディスプレイをクリックしてディスプレイ選択を選択します。追加モニ ターが一覧に表示されていない場合、検出をクリックします。
	- システムが追加したモニターを選択しない場合、システムを再起動し1<br>~3のステップを繰り返す必要があります。

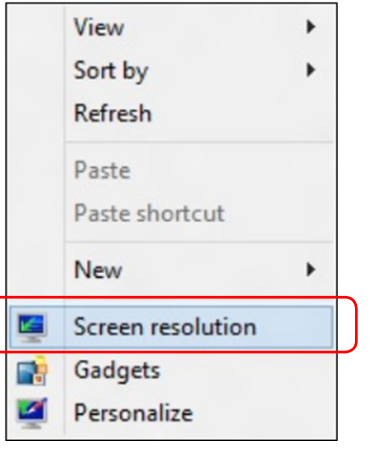

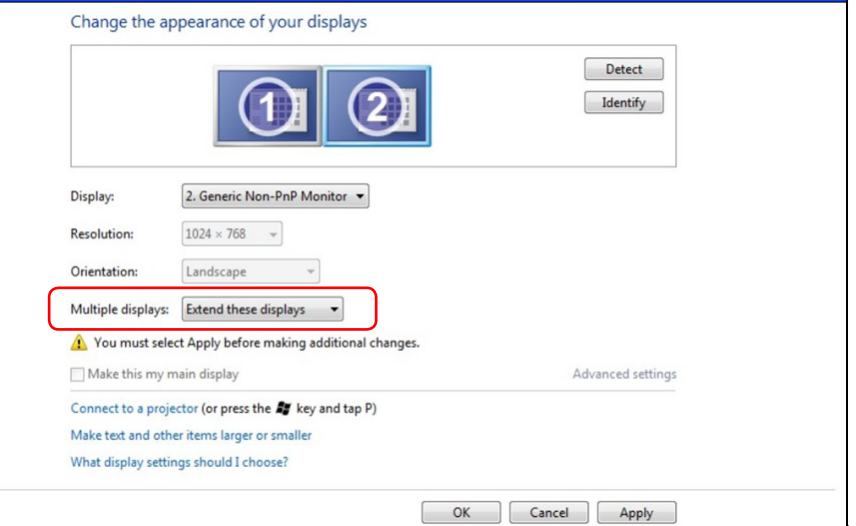

### (d) 複数モニター用ディスプレイスタイルの設定

<span id="page-34-0"></span>外部モニターをセットアップしたら、**複数ディスプレイ**メニューから希望のディ スプレイスタイル(複製、拡張、デスクトップオン)の表示を選択できます。

これらのディスプレイの複製:同じ解像度の2台のモニター上に、低い解像度 を持つモニターに基づいて選択された同じ画面を複製します。

#### (i) Windows Vista®**の場合**

[複製は利用できません]

(ii) Windows® 7**の場合**

#### Change the appearance of your displays

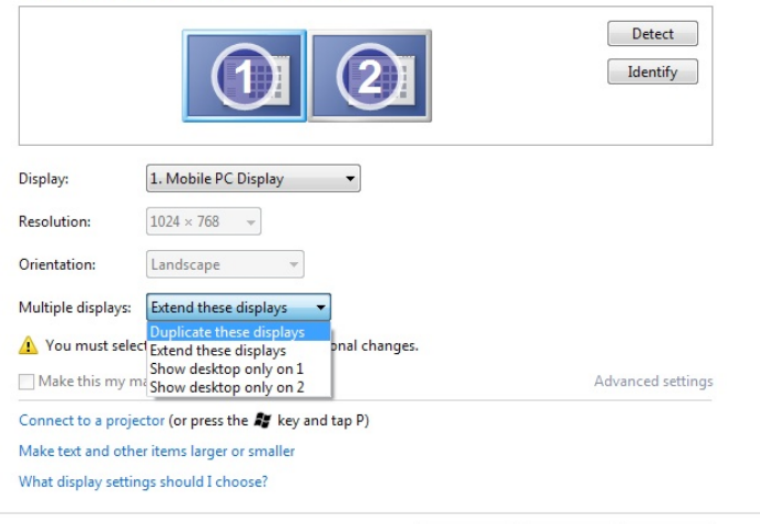

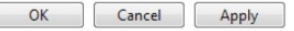

#### (iii) Windows® 8**の場合**

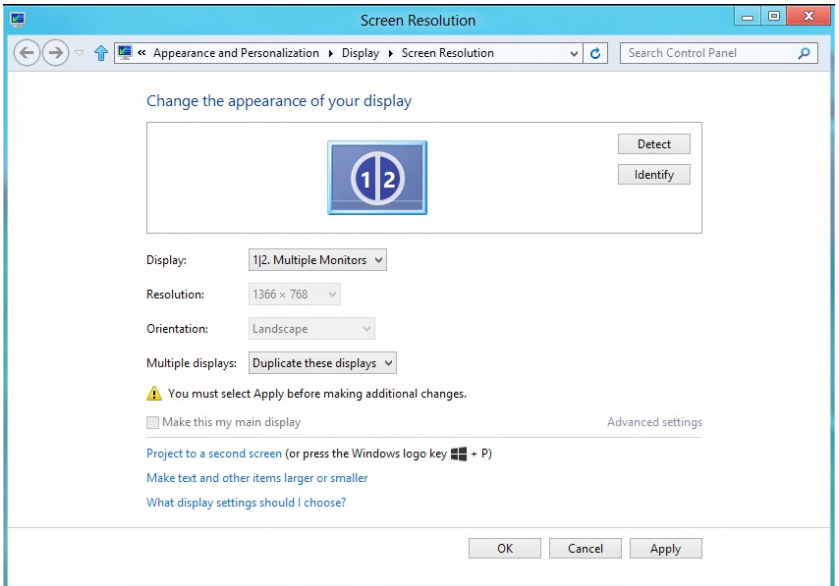

 **これらのディスプレイの拡張**:外部モニターがノートPCに接続されていると き、このオプションを推奨します。各モニターは、ユーザー体験を向上するた めに異なる画面を独立して表示できます。画面の関連する位置はここでセッ トアップできます。例えば、モニター1をモニター2の左にくるようにセットア ップしたり、その逆になるようにセットアップしたりできます。これは、ノート PCとICDモニターの物理的位置関係によって異なります。両方のモニター に表示される水平線は、ノートPCまたは外部モニターに基づいています。こ れらはすべて調整可能オプションで、すべてのユーザーはメイン画面のモ ニターを拡張されたモニターにドラッグする必要があります。

#### (i) Windows Vista®**の場合**

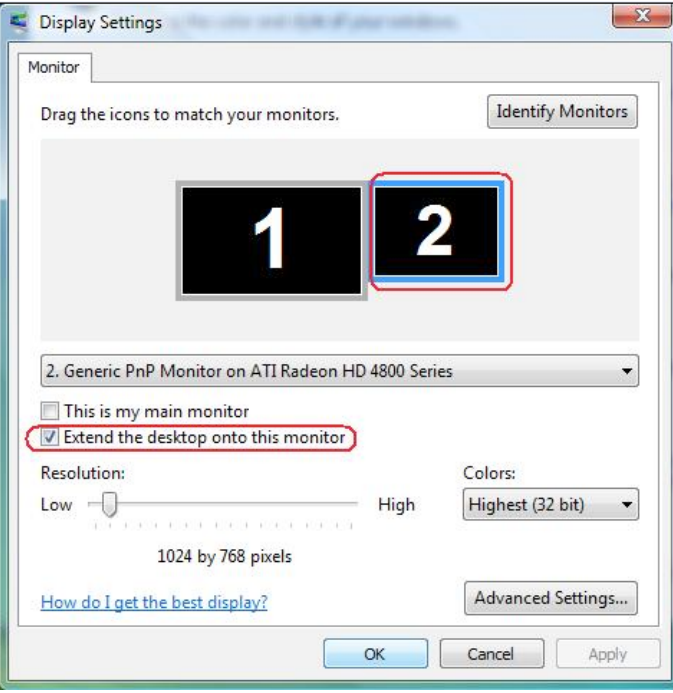

#### (ii) Windows® 7**の場合**

Change the appearance of your displays

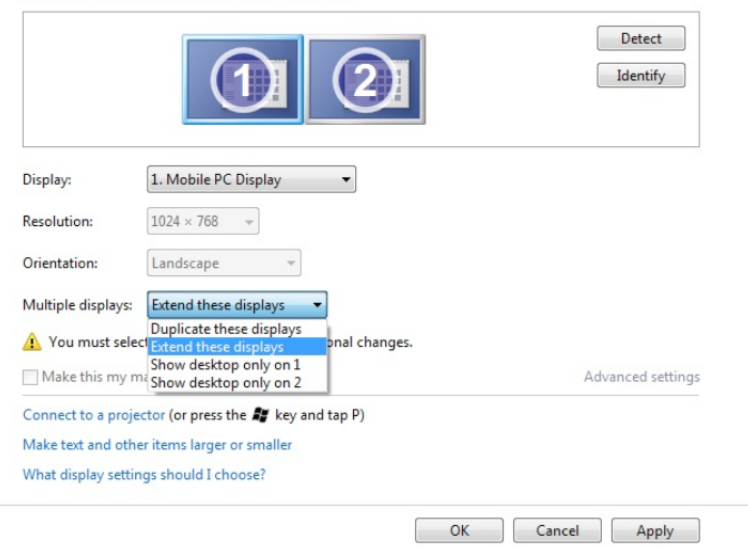

#### (iii) Windows® 8**の場合**

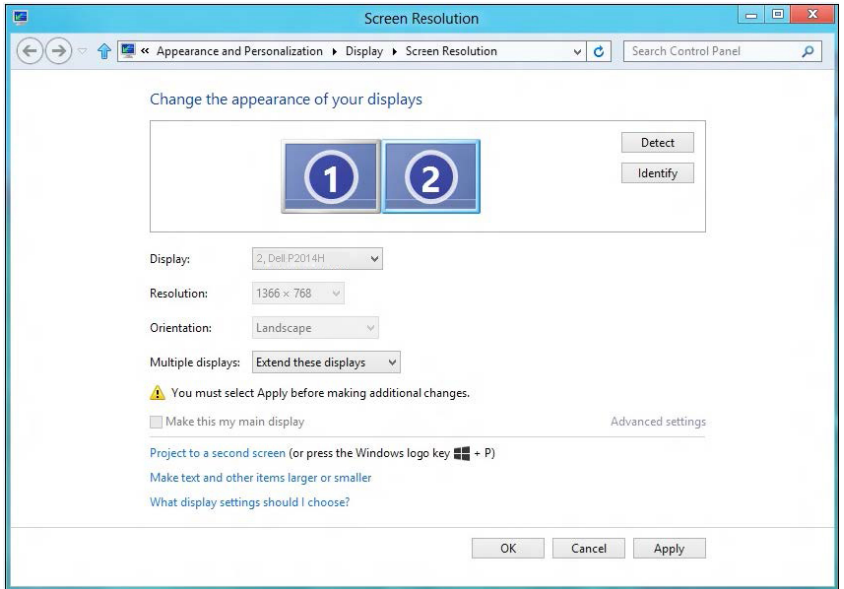

 **デスクトップのみの表示**...:特定モニターのステータスを表示します。このオ プションは一般に、ノートPCがPCとして使用されているとき、ユーザーが大 きな外部モニターを楽しむことができるように使用されます。最新のノート PCはほとんど、メインストリーム解像度に対応しています。上の図に示した ように、ノートPCのモニターの解像度は1366 x 768のみですが、19.5"の外 部LCDモニターに接続すると、解像度は直ちに1600 x 900フル品質に向上 します。

#### (i) Windows Vista®**の場合** (ii) Windows® 7**の場合**

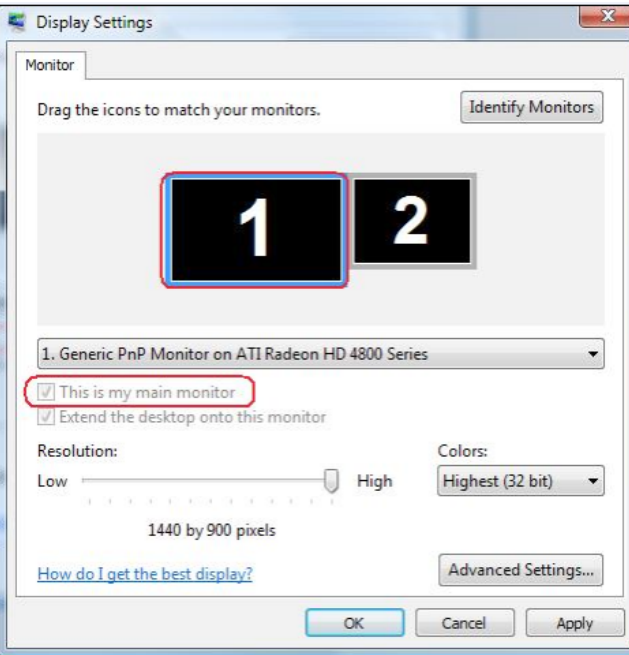

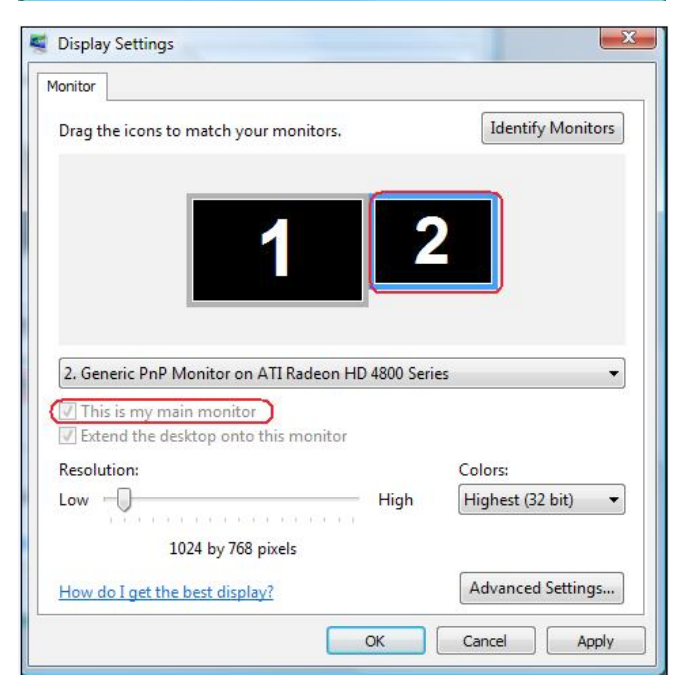

Change the appearance of your displays

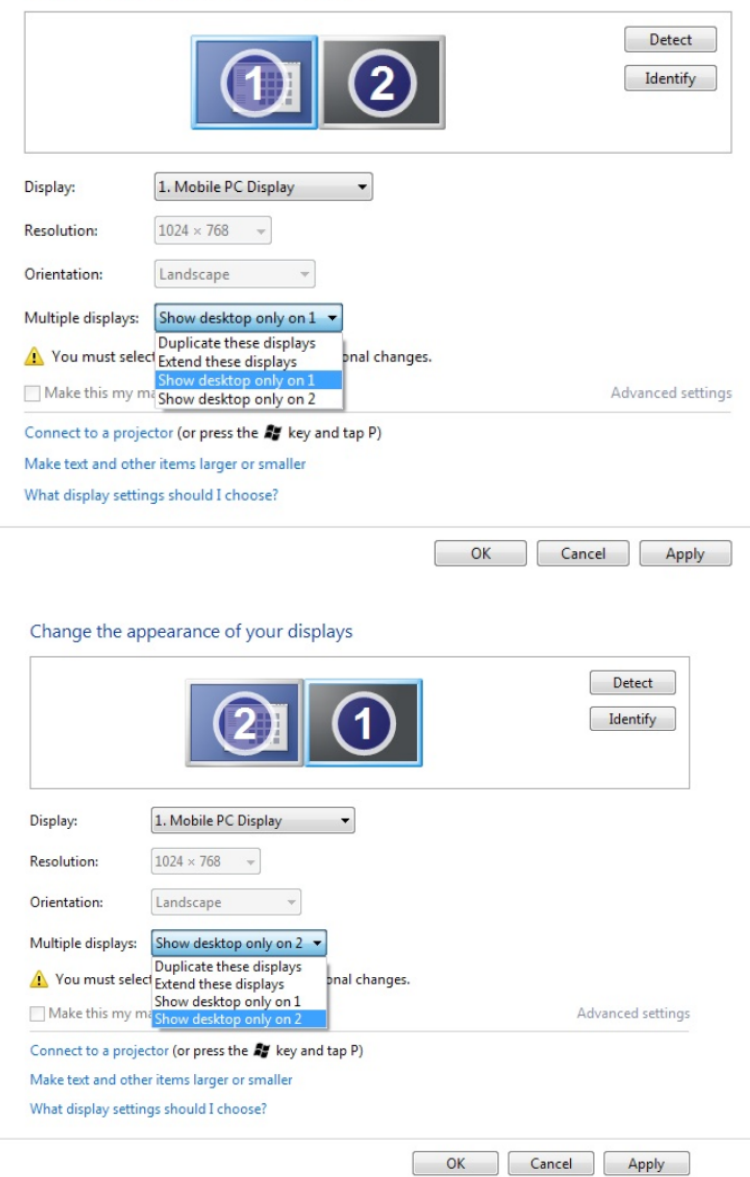

#### (iii) Windows® 8**の場合**

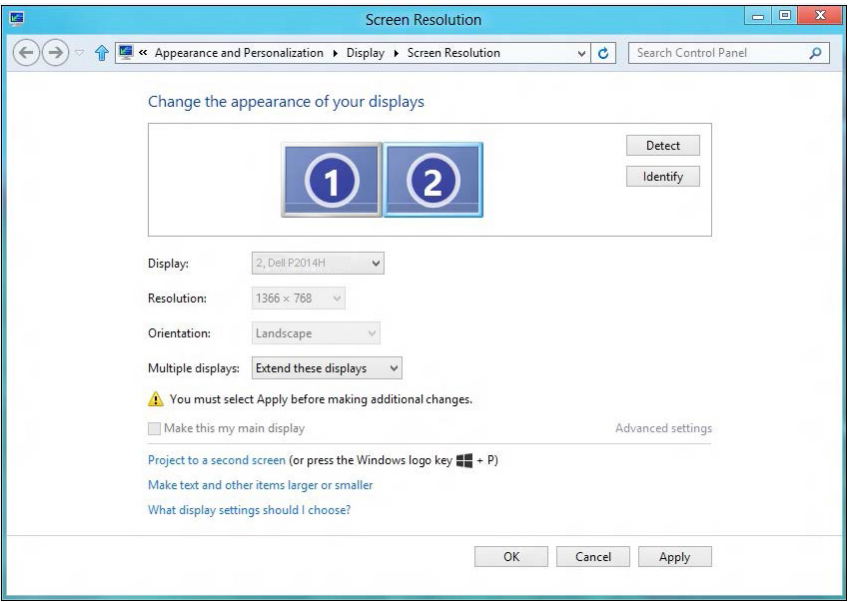

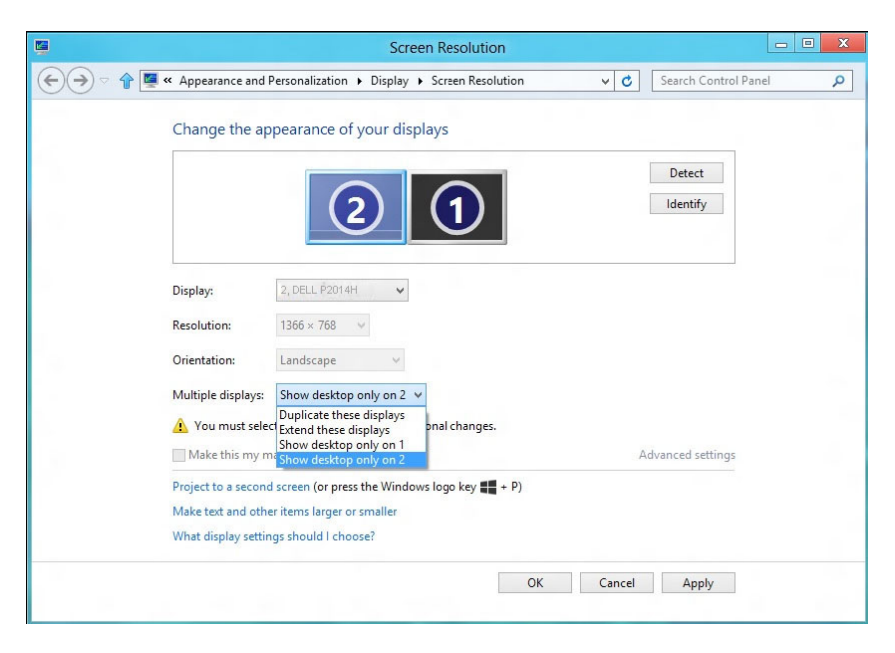